Федеральное государственное образовательное бюджетное учреждение высшего образования «ФИНАНСОВЫЙ УНИВЕРСИТЕТ ПРИ ПРАВИТЕЛЬСТВЕ РОССИЙСКОЙ ФЕДЕРАЦИИ» (Финансовый университет) Факультет информационных технологий и анализа больших данных

Департамент бизнес-информатики

## **ПРАКТИЧЕСКИЕ ЗАДАНИЯ ДЛЯ ПРОВЕДЕНИЯ СЕМИНАРСКИХ ЗАНЯТИЙ по дисциплине**

## **«Мобильные технологии»**

Рекомендуется для направления подготовки: 38.03.05 Бизнес-информатика, профиль: «ИТ-менеджмент в бизнесе» Очная и заочная формы обучения Квалификация (степень) выпускника: бакалавр

*Методическое обеспечение рассмотрено и одобрено на заседании Департамента бизнес-информатики (протокол № 10 от 28.04.2021) Руководитель Департамента бизнес-информатики Н.Ф. Алтухова*

Практические задания для проведения семинарских занятий составлены в соответствии с рабочей программой дисциплины «Мобильные технологии» для студентов, обучающихся по профилю «ИТ-менеджмент в бизнесе» направления подготовки бакалавров 38.03.05 Бизнес-информатика.

## **Разработчик:**

Соломахин А.А., к.э.н., старший преподаватель Департамента бизнесинформатики

# Содержание

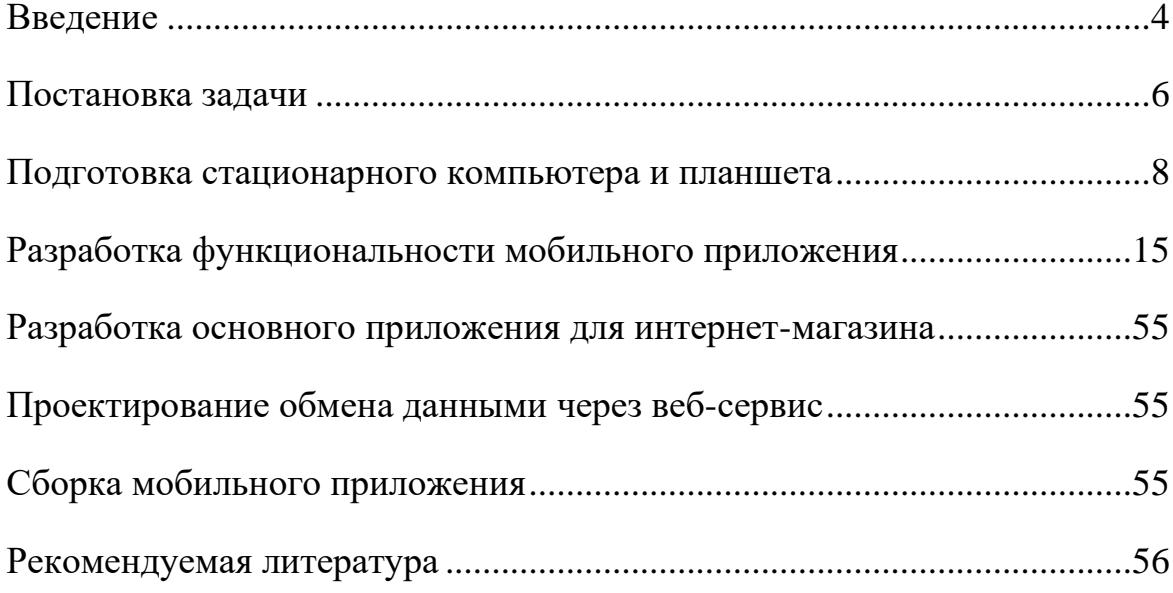

#### **Введение**

<span id="page-3-0"></span>Организация бизнеса в современном мире все чаще требует наличия удаленного доступа пользователей к данным и функционалу систем по управлению хозяйственной деятельностью предприятия. Это могут быть руководители и различные управленцы, которым необходимо, не находясь в офисе, быстро просмотреть какие-то важные отчеты и документы, например, на смартфоне по дороге на совещание. С другой стороны, все больше рядовых сотрудников работают на выезде у клиентов - курьеры интернет-магазинов, торговые агенты и т. д. Они должны иметь возможность оперативно внести в основную базу результаты своей деятельности (например, оформление новых заказов), чтобы в офисе не дожидались их возвращения. Из офиса они также могут получить какие-то данные (документы, отчеты), необходимые им для работы.

При этом таким сотрудникам не нужен доступ к полнофункциональной версии «1С:Предприятия». Им нужно только иметь при себе мобильное устройство (смартфон или планшет), на котором будет реализован необходимый им ограниченный круг задач.

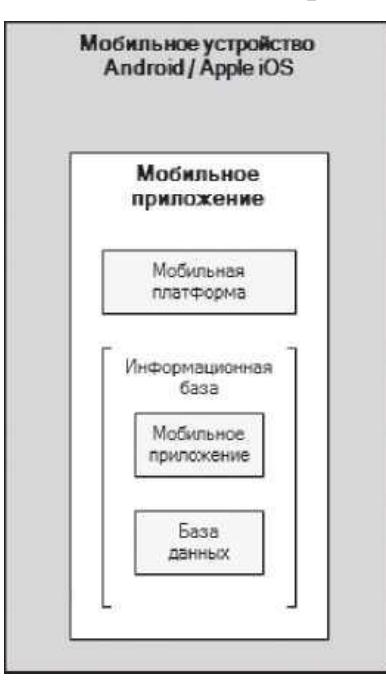

Рассмотрим составные части мобильного приложения (рис.1).

Рис.1. Составные части мобильного приложения

Мобильная платформа - это специальная технология, позволяющая создавать приложения, работающие на мобильных устройствах (смартфонах или планшетных ПК) под управлением операционных систем Android или iOS.

Мобильное приложение*,* установленное на устройстве, содержит мобильную платформу и информационную базу. В свою очередь, информационная база включает аналог файловой информационной базы, предназначенной для хранения данных пользователя, и мобильное приложение, то есть программный код, выполняющийся на мобильном устройстве.

Необходимо понимать, что мобильное приложение не является по сути мобильным клиентом, который подключается к офисной базе и имеет доступ ко всем функциям офисного приложения.

Мобильные приложения предназначены в основном для организации удаленных рабочих мест для прикладных решений, функционирующих на стационарных компьютерах. По отношению к мобильным приложениям такие приложения являются основными приложениями. В процессе работы они постоянно обмениваются данными с мобильными приложениями через Webсервисы, файловый обмен или электронную почту (рис.2).

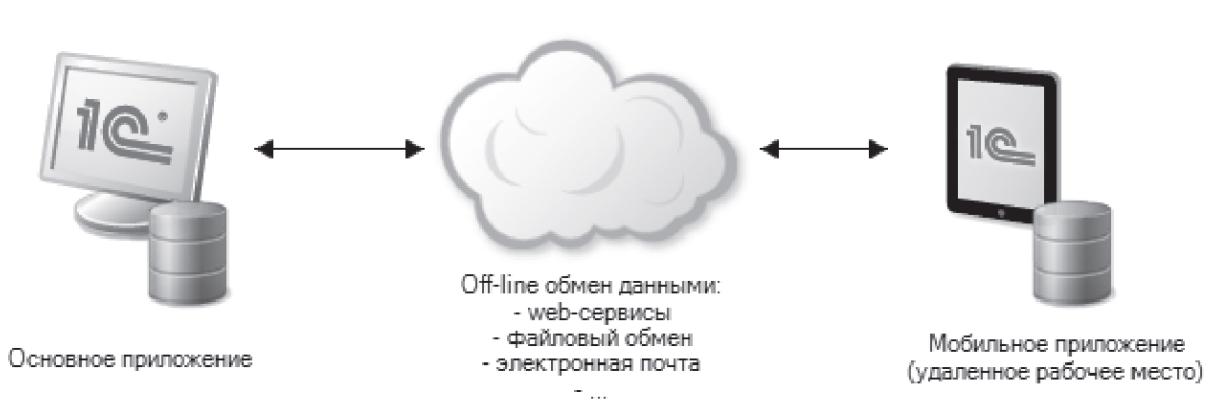

Рис.2. Обмен данными с мобильным приложением Таким образом, мобильные приложения в режиме удаленного доступа решают некоторый специфический набор задач, необходимый владельцу мобильного устройства.

#### **Постановка задачи**

<span id="page-5-0"></span>Опишем типовые сценарии действий курьера интернет-магазина:

1. Курьер выполняет обмен данными с основной базой интернетмагазина и получает оттуда список заказов в порядке их обслуживания на текущую дату. Затем забирает заказанные товары со склада.

2. Курьер открывает первый заказ из этого списка и определяет местоположение клиента, сделавшего заказ, на карте.

3. Звонит клиенту и сообщает о том, что он к нему едет. Возможно, он не дозванивается или задерживается, тогда курьер может послать SMS клиенту.

4. Приезжает к клиенту. После знакомства с товарами клиент какие-то позиции заказа берет, а какие-то - нет.

5. Курьер отмечает факт продажи или возврата товаров в заказе. При этом у возвращенных товаров указывается причина отказа.

6. В случае несоответствия товара по цвету или качеству курьер может сделать его фото- и видеосъемку, а также записать аудиоотзыв клиента о заказе.

7. Курьер ставит отметку о выполнении заказа, затем выполняется обмен с основной базой, чтобы в интернет-магазине была оперативная информация, что точно куплено, а что будет возвращено обратно и может быть использовано, например, для заказов на завтра и ближайшие дни.

8. Курьер может добавить новый заказ на этого же или нового клиента, если возникла такая необходимость.

9. При внесении курьером изменений в заказ, добавлении нового заказа, клиента и т. п. автоматически выполняется обмен данными с интернетмагазином, и эти изменения отправляются в основную базу.

10. С учетом этих данных в интернет-магазине формируется отчет об остатках товаров на складе и отправляется на планшет курьеру.

11. Курьер может получить отчет о своих продажах за период.

12. Курьер находит следующий по порядку заказ в списке обслуживания заказов, открывает данные клиента, сделавшего заказ, и т. д.

Таким образом, в ходе выполнения практических заданий необходимо разработать мобильное приложение, работающее на планшете, которое будет автоматизировать деятельность курьера интернет-магазина. Это приложение будет обмениваться данными с основным приложением интернет-магазина, работающим на стационарном компьютере.

Мобильное приложение разрабатывается в конфигураторе «1С:Предприятия», которое можно запустить в пользовательском режиме и проверить, как оно работает. Однако на мобильном устройстве существует ряд ограничений, специфических возможностей и особенностей. Поэтому в процессе разработки необходимо запускать мобильное приложение на планшете и смотреть, как оно выглядит и реализует свои функции.

Для работы мобильного приложения на мобильном устройстве требуется мобильная платформа «1С:Предприятия». Поэтому необходимо установить мобильную платформу на мобильном устройстве и выполнить ряд других подготовительных действий.

Таким образом, предстоит реализовать следующую последовательность действий необходимых для разработки любого мобильного приложения:

1. Подготовка стационарного компьютера и планшета и настройка связи между ними.

2. Разработка всей функциональности мобильного приложения, включая обмен данными с целью его тестирования.

3. Разработка основного приложения для интернет-магазина, служащее источником данных для работы курьера на планшете. На основе полученных от курьера данных в основном приложении будет формироваться отчет и передаваться курьеру на планшет через веб-сервис.

4. Проектирование основного обмена данными с мобильным приложением через веб-сервис (при наличии интернет-соединения).

5. Сборка мобильного приложения в установочный файл для загрузки на планшет (для ОС Android).

### **Подготовка стационарного компьютера и планшета**

<span id="page-7-0"></span>Прежде всего, для разработки мобильного приложения на стационарном компьютере должна быть установлена учебная версия платформы «1С:Предприятия», компонент Модули расширения веб-сервера (для публикации на веб-сервере).

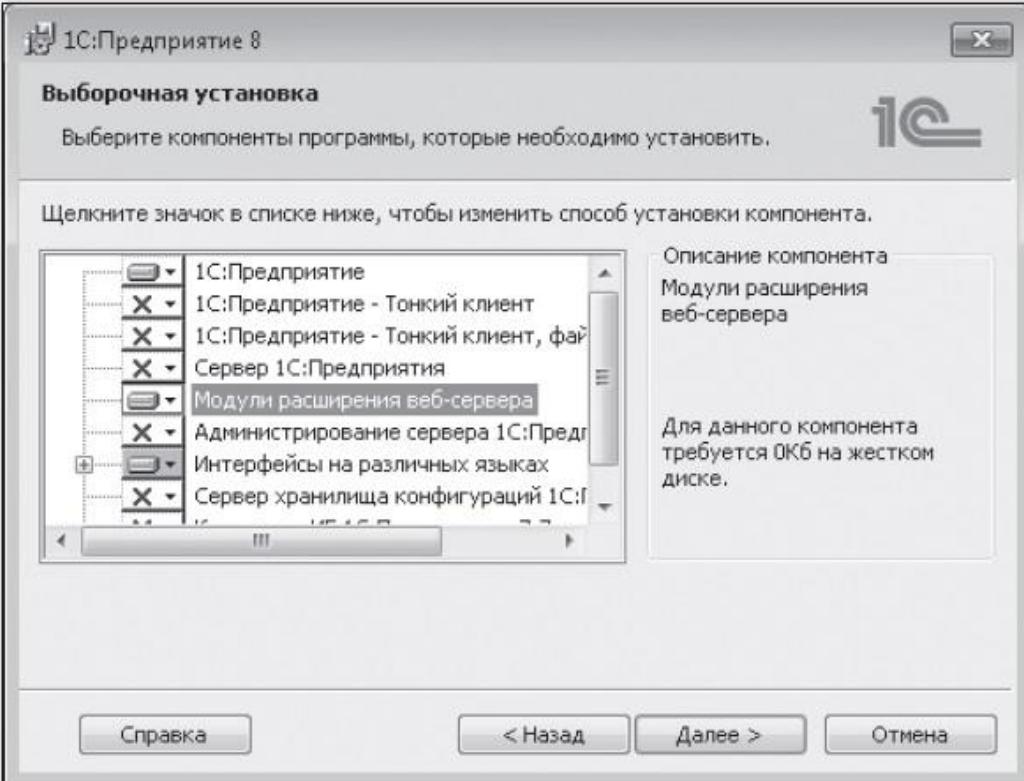

Рис.3. Выборочная установка компонентов платформы «1С:Предприятие»

Затем на компьютер необходимо установить веб-сервер Apache. Скачать установочный пакет MSI Installer для веб-сервера Apache можно по адресу: [http://httpd.apache.org/downIoad.cgi.](http://httpd.apache.org/downIoad.cgi) На открывшейся странице находятся ссылки на последние версии Apache. Но не все последние версии Apache содержат дистрибутивы для Windows. Поэтому нужно найти наиболее свежую версию, в которой есть такой дистрибутив. После установки значок веб-сервера появится в нижнем правом углу монитора, в списке загруженных программ на панели задач. Если на компьютере уже установлен локальный веб-сервер Internet Information Services (IIS), то он может конфликтовать с веб-сервером Apache. Поэтому лучше его остановить или удалить IIS из состава компонентов Windows.

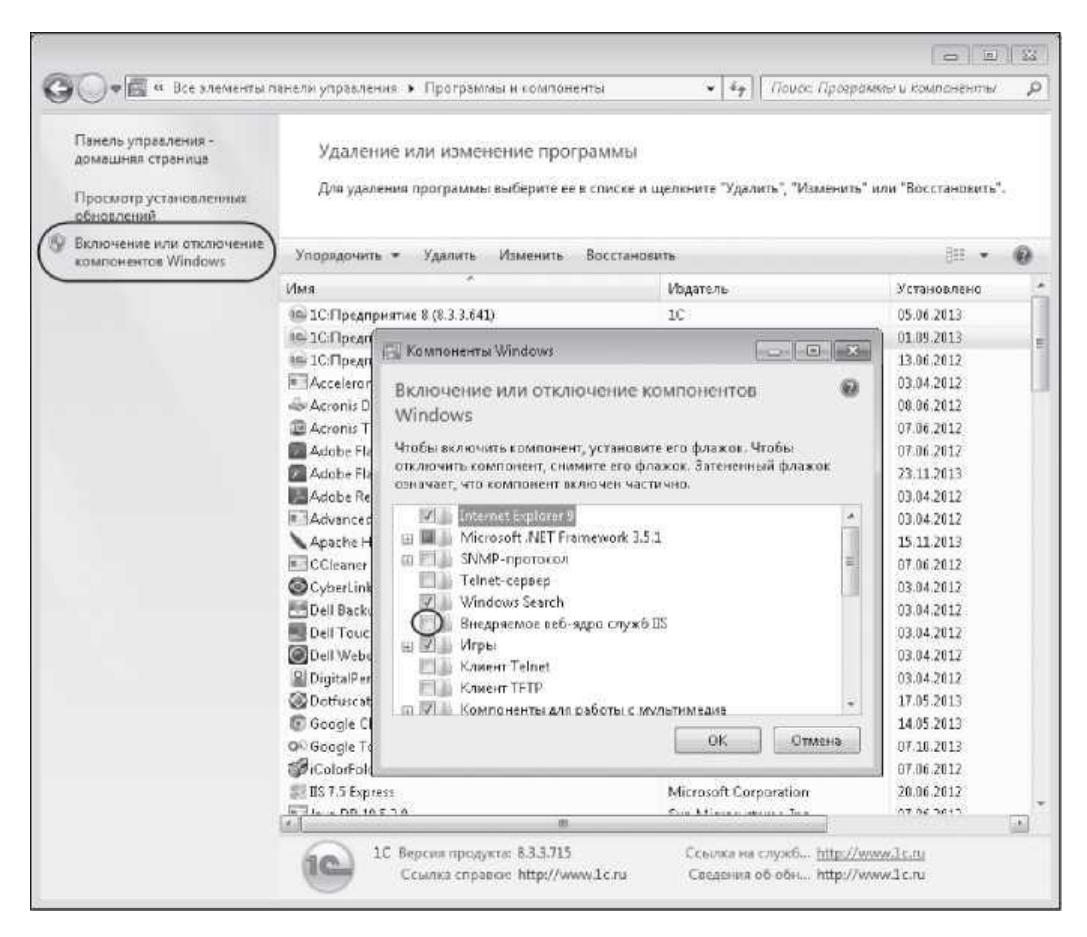

Рис.4. Удаление IIS из состава компонентов Windows

Далее на стационарном компьютере нужно установить комплект средств разработки Android SDK. Этот комплект понадобится, чтобы установить мобильную платформу разработчика «1С:Предприятия» на планшет.

Скачать 32-битную или 64-битную версию Android SDK можно по адресу: [http://developer.android.com/sdk/index.html.](http://developer.android.com/sdk/index.html) Затем нужно сохранить полученный архив и распаковать его в какую-нибудь папку. В результате в этой папке окажутся две папки с файлами: eclipse и sdk и приложение SDK Manager.

Далее с сайта поддержки пользователей «1С:Предприятия» (http://users.v8.1c.ru) нужно получить самую последнюю актуальную версию мобильной платформы. Затем нужно сохранить полученный архив mobile.zip и запомнить расположение этого архива, так как в будущем он понадобится нам для сборки уже готового мобильного приложения. А также нужно распаковать архив mobile.zip в какую-нибудь папку. В результате в этой папке окажутся две папки с файлами: Android, iOS MobileAppMaker и служебные файлы.

Затем нужно установить на стационарный компьютер USB-драйвер для планшета (в нашем случае - планшет Samsung Galaxy Tab 2 (10.1) GT-P5110). Особенность нашего планшета заключается в том, что нужный нам драйвер находится в составе Samsung Kies - специальной программы фирмы «Самсунг» для взаимодействия планшета и настольного компьютера. Поэтому мы скачаем и установим ее всю, хотя вся она нам не нужна.

Скачать установочный пакет Samsung Kies можно по адресу: http://www.samsung.com/ru/support/model/GT-P5110TSASER-downloads.

На открывшейся странице в разделе Программы нужно нажать на ссылку в колонке Файл для ОС Windows. Затем нужно сохранить установочный пакет, запустить его и установить Samsung Kies на компьютер.

Теперь на стационарном компьютере все готово к взаимодействию с планшетом.

Осталось задать необходимые настройки планшета. В списке настроек безопасности нужно установить флажок у настройки Неизвестные источники. Затем в списке групп настроек нужно отметить группу Параметры разработчика, в правом верхнем углу планшета переключить тумблер и сделать доступными параметры разработчика. В списке этих параметров нужно установить флажок у настройки Отладка USB.

Чтобы иметь возможность протестировать работу мобильного приложения на планшете, нужно установить на него мобильную платформу разработчика «1С:Предприятия».

Для этого нужно подключить планшет к стационарному компьютеру через установленный выше USB-драйвер. В нашем случае нужно подключить планшет к компьютеру через USB, запустить Samsung Kies и дождаться, когда Samsung Kies увидит планшет и подключит его.

Затем с помощью интерпретатора командной строки ОС Windows выполнить команду: <каталогANDROID\_SDK>\platform-tools\adb.exe install -r <Каталог платформы>\1cem-arm.apk. Например:

«D:\Android SDK\sdk\platform-tools\adb.exe» install -r

«D:\MP\Android\1cem-arm.apk»

Здесь:

- D:\Android SDK – каталог, куда мы распаковали комплект средств разработки Android SDK;

- D:\MP – каталог, куда мы распаковали мобильную платформу.

В результате мобильная платформа разработчика будет установлена на планшет и появится в списке приложений планшета.

В процессе разработки мобильного приложения необходимо, чтобы при любых изменениях в конфигураторе сразу же могли бы посмотреть, как это работает на планшете. Для этого измененное мобильное приложение автоматически должно передаваться на планшет через веб-сервер.

Для примера создадим новую конфигурацию с именем МобильноеПриложение. Свойство конфигурации Назначение использования установим в значение Мобильное устройство.

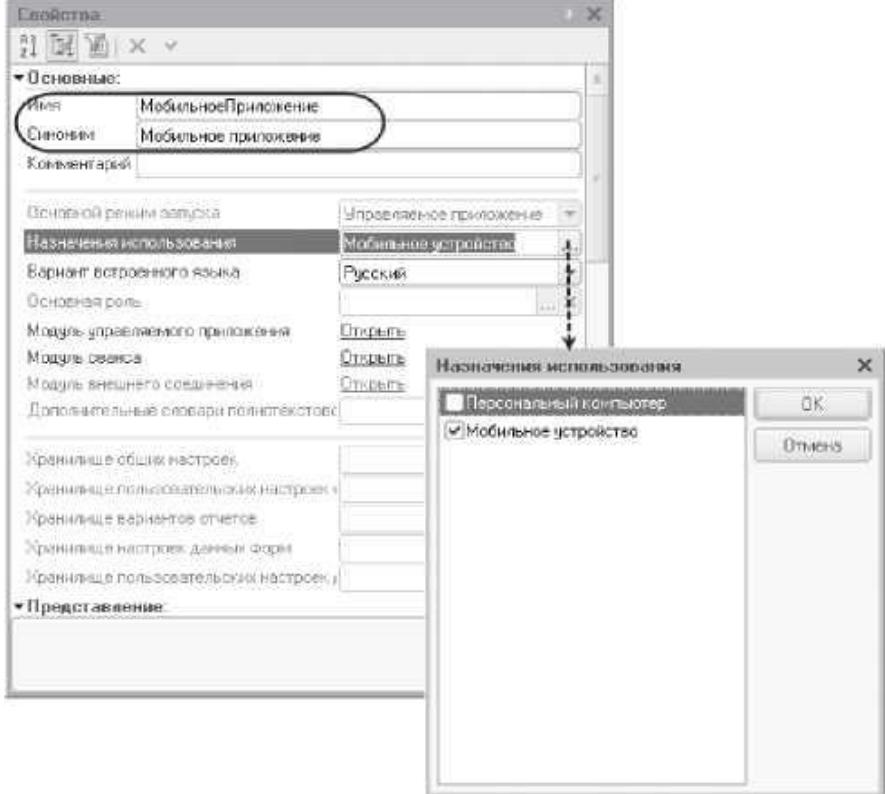

Рис.5. Создание конфигурации мобильного приложения

Заметьте, что конфигурацию, разрабатываемую для мобильного устройства, мы будем называть мобильное приложение.

Теперь обновим конфигурацию базы данных (F7) и опубликуем это мобильное приложение на веб-сервере.

Для этого нужно выполнить команду конфигуратора Конфигурация - Мобильное приложение - Публиковать...

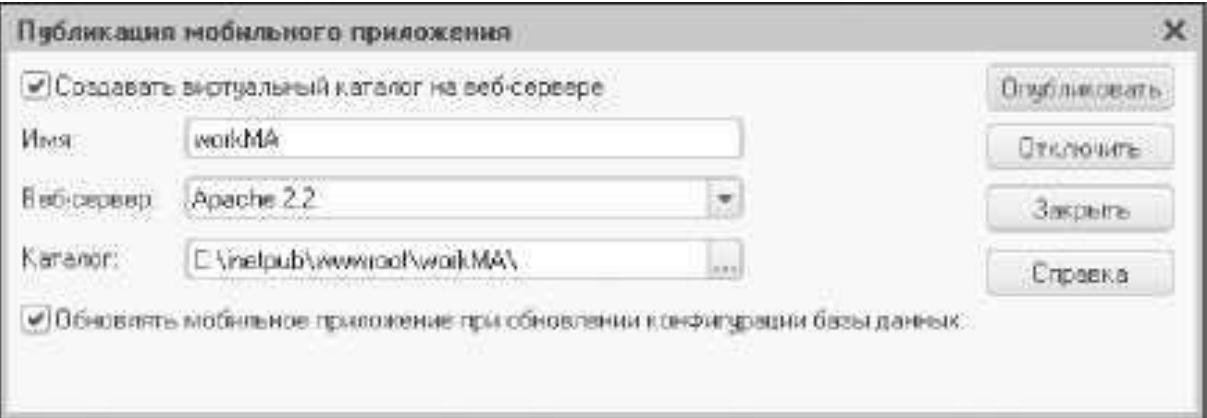

Рис.6. Публикация мобильного приложения на веб-сервере

В появившемся диалоге в поле Имя нужно задать имя виртуального каталога на веб-сервере, в который будет выполнена публикация мобильного приложения (это имя будет использовать мобильное приложение для своего обновления). Поле Веб-сервер автоматически заполнилось единственным установленным на компьютере веб-сервером Apache 2.2.

В поле Каталог нужно указать физический каталог компьютера, в котором будет находиться файл публикации мобильного приложения.

Затем нужно нажать кнопку Опубликовать и подтвердить, что нужно обновить мобильное приложение сейчас.

Обратите внимание, что флажок «Обновлять мобильное приложение при обновлении конфигурации базы данных» стандартно установлен. Это значит, что при обновлении конфигурации базы данных будет автоматически обновляться публикация мобильного приложения.

После этого можно добавить мобильное приложение на планшет. Для этого нужно найти в списке приложений планшета мобильную платформу разработчика «1С:Предприятие» и запустить ее. Платформа откроет список своих приложений, который пока пуст.

Теперь нужно добавить новое мобильное приложение, нажав кнопку «Добавить» в нижней строке экрана, под списком приложений. В появившемся окне, в поле Адрес, необходимо указать URL веб-сервера, на котором опубликовано мобильное приложение, и нажать кнопку «Загрузить».

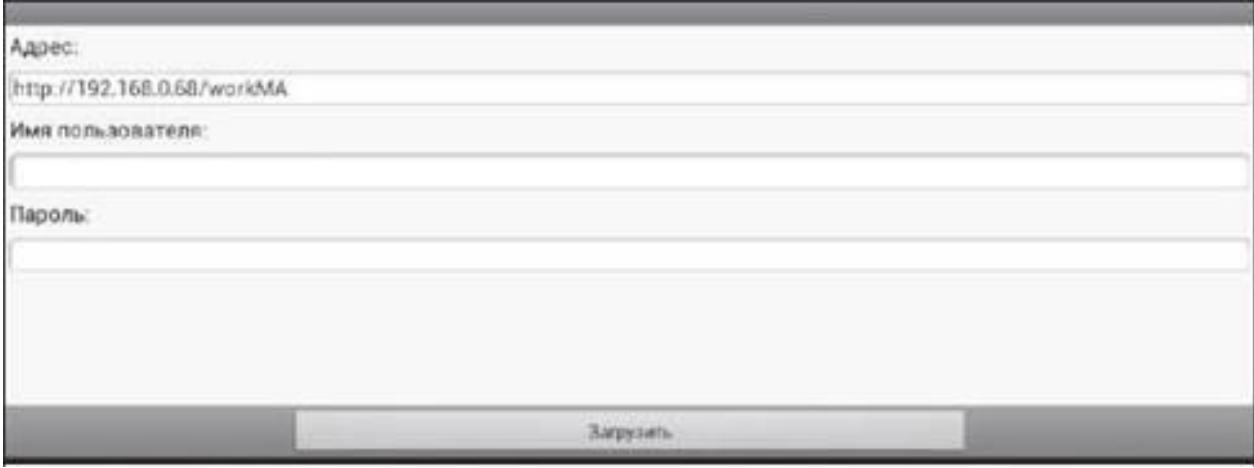

Рис.7. Создание нового мобильного приложения

Если ваш компьютер не подключен к сети и не имеет сетевого имени, то для обращения к нему нужно настроить роутер так, чтобы ваш компьютер имел в беспроводной сети статический IP-адрес.

В приведенном примере на рис. 7 в поле Адрес указано:

http://<IP-адрес компьютера в беспроводной сети>/<Каталог веб-сервера, на котором опубликовано мобильное приложение>

Затем нужно задать имя мобильного приложения, которое будет отображаться в списке приложений мобильной платформы разработчика, и нажать кнопку «Готово».

Мобильное приложение будет скачано с веб-сервера и готово к использованию.

При этом следует обратить внимание на состояние флажка Перезапуск из конфигуратора. Если он установлен (как в нашем случае), то при открытии мобильного приложения платформа разработчика будет выполнять поиск новой версии мобильного приложения на веб-сервере и приложение на планшете будет обновлено. Стандартно этот флажок не установлен.

После этого в списке мобильных приложений платформы разработчика появится созданное приложение, можно его запустить и использовать.

Чтобы изменить свойства мобильного приложения, следует выполнить длинное нажатие на нужном приложении в списке приложений мобильной платформы разработчика. В открывшемся контекстном меню нужно выбрать пункт «Изменить». В появившемся окне можно изменить наименование приложения, URL веб-сервера, на котором опубликовано мобильное приложение, имя и пароль пользователя для доступа к этому веб-серверу и состояние флажка Перезапуск из конфигуратора. Также в этом диалоге можно запустить приложение (кнопка «Открыть»), проверить наличие обновлений мобильного приложения на веб-сервере (кнопка «Проверить обновления») или удалить приложение (кнопка «Удалить»).

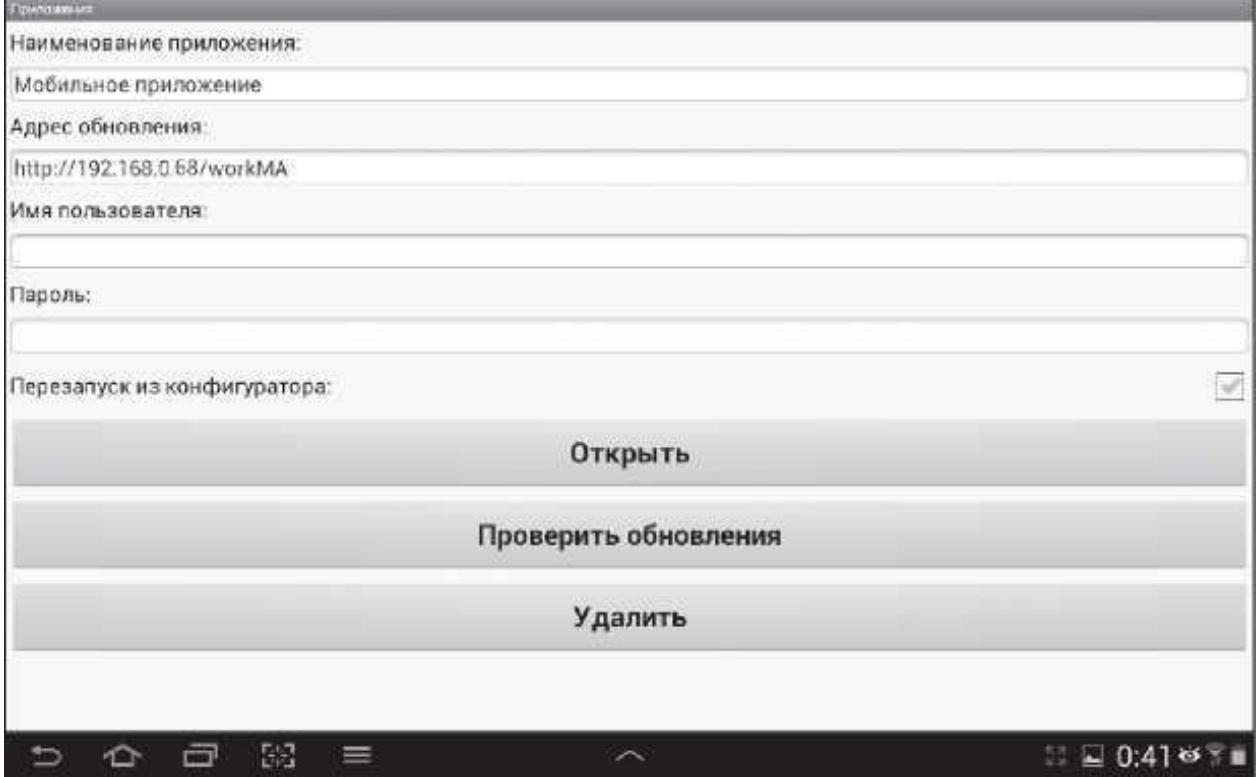

Рис.8. Изменение свойств мобильного приложения

Следует иметь в виду, что после удаления мобильного приложения данные информационной базы также будут безвозвратно утеряны.

#### **Разработка функциональности мобильного приложения**

<span id="page-14-0"></span>Рассмотрим пошагово весь процесс разработки мобильного приложения, которое будет являться удаленным рабочим местом курьера интернетмагазина, работающего на планшете. Мобильное приложение не является автономным, поэтому для его функционирования потребуется основное приложение, с которым мобильное приложение будет обмениваться данными в процессе своей работы. То есть в итоге разработаем две конфигурации основную конфигурацию и мобильное приложение.

Чтобы не дублировать свои действия, разработаем сначала базовые объекты в основной конфигурации, выгрузим эту конфигурацию в файл и затем создадим из этого файла мобильное приложение. Дальше уже мобильное приложение будет развиваться своим путем, а основное приложение - своим, с учетом специфики каждого приложения.

Для тестирования работы мобильного приложения мы будем в процессе разработки передавать его на планшет с помощью мобильной платформы разработчика через веб-сервер. Но при обновлении мобильного приложения на планшете данные туда не переносятся. А тестовые данные нам нужны, чтобы проверить работоспособность мобильного приложения на планшете.

Можно ввести необходимые тестовые данные на планшете вручную. Но проще и удобнее создать эти данные в основном приложении на компьютере, а затем с помощью механизмов обмена передать их оттуда на планшет.

Этот обмен нам потребуется выполнить только один раз, в самом начале, чтобы тестовые данные попали на планшет. После отладки всей функциональности мобильного приложения доработаем этот обмен так, чтобы он стал запасным способом обмена с основным приложением в случае отсутствия Интернета.

Создадим новую базу с пустой конфигурацией в списке информационных баз «1С:Предприятия» и запустим конфигуратор. Это будет прообраз основной конфигурации, из которой потом создадим мобильное

приложение.

Выполним команду конфигуратора Конфигурация - Открыть конфигурацию, дадим основной конфигурации имя - ИнтернетМагазин и начнем заполнять ее объектами.

Прежде всего, для учета продаж товаров клиентам нам, конечно, понадобятся справочники товаров, складов, клиентов.

Создадим в конфигурации справочники со следующими свойствами:

1. Справочник «Товары» (представление объекта - Товар):

⎯ Иерархия (группы сверху);

⎯ длина кода - 9;

 $-$ длина наименования - 30;

⎯ реквизиты: Артикул (тип Строка, длина - 10); Описание (тип Строка, неограниченная длина); способ поиска строки - Любая часть.

2. Справочник «Клиенты» (представление объекта - Клиент):

— длина кода - 9;

⎯ длина наименования - 30;

⎯ реквизиты: Страна (тип Строка, длина - 20); Город (тип Строка, длина - 20); Улица (тип Строка, длина - 30); Дом (тип Строка, длина - 10); Квартира (тип Строка, длина - 5); Телефон (тип Строка, длина - 16); ЭлектроннаяПочта (тип Строка, длина - 30); Широта (тип Число, длина - 10,6); Долгота (тип Число, длина - 10,6).

3. Справочник «Склады» (представление объекта - Склад):

⎯ Быстрый выбор;

⎯ создание при вводе - Не использовать.

Также для учета продаж товаров в разрезе цветов и размеров понадобятся соответствующие справочники. Создадим их:

4. Справочник «Цвета» (представление объекта - Цвет, остальные свойства по умолчанию);

5. Справочник «Размеры» (представление объекта - Размер, остальные

свойства по умолчанию).

В случае отказа от покупки товаров понадобится справочник для учета причин отказа. Создадим его:

6. Справочник «ПричиныОтказа» (представление объекта - Причина отказа от товара, представление списка - Причины отказа от товаров):

— длина кода - 9;

⎯ длина наименования - 40.

Для идентификации курьера на планшете также понадобится список пользователей. Создадим его:

7. Справочник «Пользователи» (представление объекта - Пользователь):

— длина кода - 20;

⎯ длина наименования - 40.

Теперь создадим в конфигурации перечисление «СтатусыЗаказов» для учета в состояния заказов клиентов. Это перечисление будет иметь значения:

⎯ Открыт,

⎯ ВРаботе,

⎯ Выполнен,

— Закрыт.

Для определения цен заказанных товаров создадим регистр сведений «ЦеныТоваров» (представление записи Цена товара на дату) для хранения цены товара на определенную дату:

⎯ периодичность - В пределах дня;

⎯ Независимый;

⎯ Основной отбор по периоду;

— измерения:

⎯ Товар (тип СправочникСсылка.Товары, Ведущее, Основной отбор);

 $-$  ресурсы:

⎯ Цена (тип Число, длина - 10, 0, Неотрицательное).

Создадим саму структуру документа, содержащего всю информацию о заказе клиента:

8. Документ «Заказ» (представление списка - Заказы):

- реквизиты:
- ⎯ Клиент (тип СправочникСсылка.Клиенты, Проверка заполнения Выдавать ошибку);
- ⎯ Курьер (тип СправочникСсылка.Пользователи);
- ⎯ Склад (тип СправочникСсылка. Склады);
- ⎯ ДатаДоставки (тип Дата, Проверка заполнения Выдавать ошибку);
- ⎯ АдресДоставки (тип Строка, длина 100, Проверка заполнения Выдавать ошибку);
- ⎯ ДополнительнаяИнформация (тип Строка, неограниченная длина);
- ⎯ СтатусЗаказа (тип ПеречислениеСсылка.СтатусыЗаказов, Проверка заполнения - Выдавать ошибку, Значение заполнения - ПеречислениеСсылка.СтатусыЗаказов.Открыт).
- табличная часть «Товары»:
- ⎯ Товар (тип СправочникСсылка.Товары, Проверка заполнения Выдавать ошибку);
- Цвет (тип СправочникСсылка.Цвета, Проверка заполнения -Выдавать ошибку);
- ⎯ Размер (тип СправочникСсылка.Размеры, Проверка заполнения Выдавать ошибку);
- ⎯ Цена (тип Число, длина 10, 2, Неотрицательное, Проверка заполнения - Выдавать ошибку);
- ⎯ Количество (тип Число, длина 5, 0);
- ⎯ Сумма (тип Число, длина 10, 2);
- ⎯ Отказ (тип Булево);
- ⎯ ПричинаОтказа (тип СправочникСсылка.ПричиныОтказа).

Создадим документ «ОбслуживаниеЗаказов», содержащий список заказов для обслуживания в интернет-магазине, который выдается конкретному курьеру на конкретную дату со следующими реквизитами:

⎯ ДатаОбслуживания (тип Дата);

⎯ Курьер (тип СправочникСсылка.Пользователи).

табличная часть «Заказы»:

⎯ Заказ (тип ДокументСсылка.Заказы);

⎯ Склад (тип СправочникСсылка.Склады);

⎯ Выполнен (тип Булево).

Все остальные изменения будут внесены по ходу разработки отдельно в мобильное приложение и отдельно в основную конфигурацию.

Разработаем механизм для первоначального обмена данными между основным и мобильным приложением. Для этого сначала необходимо создать план обмена, включающий все созданные нами объекты конфигурации. Добавим в конфигурацию план обмена «Мобильные» (синоним Мобильные устройства):

⎯ длина кода - 9;

⎯ длина наименования - 40;

— реквизиты:

⎯ Курьер (тип СправочникСсылка.Пользователи).

Обратите внимание, что признак «Распределенная информационная база» отключен. Дело в том, что обмен между основным и мобильным приложениями должен быть универсальным, так как в этом обмене будут участвовать данные с разной структурой. На первом этапе структура данных в обоих приложениях будет одинаковой, но это всего лишь частный случай.

На закладке «Основные» нажмем кнопку «Состав» и включим в состав плана обмена все созданные объекты конфигурации.

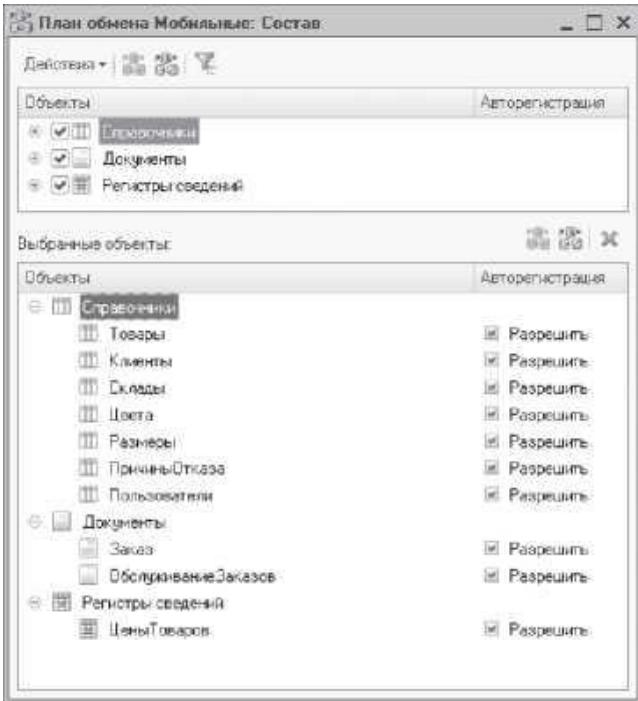

Рис.9. Состав плана обмена «Мобильные»

Поместим в модуле плана обмена процедуры для записи и чтения сообщений обмена, посылаемых конкретному узлу плана обмена (листинги 1, 2).

## Листинг 1. Процедура для записи данных обмена

```
Процедура Записать Сообщение СИзменениями (Каталог) Экспорт
        Сообщение = Новый СообщениеПользователю;
        Сообщение. Текст = "-------- Выгрузка в узел " + Строка(ЭтотОбъект) + " ------------";
       Сообщение. Сообщить();
       // Сформировать имя временного файла.
       … имяФайла = Каталог + ?(Прав(Каталог, 1) = "\", "", "\") + "Message" +<br>ИмяФайла = Каталог + ?(Прав(Каталог, 1) = "\", "", "\") + "Message" +<br>СокрЛП(ПланыОбмена.Мобильные.ЭтотУзел().Код) + "_" + СокрЛП(Ссылка.Код) + ".xm
       // Создать объект записи XML
       // *** Запись XML-документов.
       Запись XML = Новый Запись XML;
       Запись XML. Открыть Файл (Имя Файла);
       Запись XML. Записать Объявление XML();
```

```
// *** Инфраструктура сообщений.
ЗаписьСообщения = ПланыОбмена.СоздатьЗаписьСообщения();
ЗаписьСообщения. Начать Запись (Запись XML, Ссылка);
Сообщение = Новый Сообщение Пользователю;
Сообщение. Текст = "Номер сообщения: " + ЗаписьСообщения. НомерСообщения;
Сообщение. Сообщить();
// Получить выборку измененных данных
// *** Механизм регистрации изменений.
ВыборкаИзменений = ПланыОбмена.ВыбратьИзменения(
                        ЗаписьСообщения. Получатель, ЗаписьСообщения. НомерСообщения);
Пока ВыборкаИзменений.Следующий() Цикл
      Данные = ВыборкаИзменений. Получить();
      // Записать данные в сообщение *** XML-сериализация.
      Записать XML (Запись XML, Данные);
КонецЦикла;
ЗаписьСообщения. Закончить Запись();
Запись XML. Закрыть();
Сообщение = Новый СообщениеПользователю;
Сообщение. Текст = "-------- Конец выгрузки -------
                                              --":
Сообщение.Сообщить();
```

```
КонецПроцедуры
```
## Листинг 2. Процедура для чтения данных обмена

```
Процедура ПрочитатьСообщениеСИзменениями(Каталог) Экспорт
      // Сформировать имя файла.
      и офералдевное настроните.<br>ИмяФайла = Каталог + ?(Прав(Каталог, 1) = "\", "", "\") + "Message" + СокрЛП(Ссылка.Код) + "_" +
                                            СокрЛП(ПланыОбмена. Мобильные. ЭтотУзел(). Код) + ".xml";
      Файл = Новый Файл(ИмяФайла);
      Если Не Файл. Существует() Тогда
            Возврат:
      КонецЕсли;
      // *** Чтение документов XML
      // Попытаться открыть файл.
      ЧтениеХМL = Новый ЧтениеХМL;
      Попытка
            ЧтениеХML.ОткрытьФайл(ИмяФайла);
      Исключение
            Сообщение = Новый СообщениеПользователю;
            Сообщение. Текст = "Невозможно открыть файл обмена данными.";
            Сообщение.Сообщить();
            Возврат:
```

```
КонецПопытки;
```

```
Сообщение = Новый СообщениеПользователю:
Сообщение. Текст = "-------- Загрузка из " + Строка(ЭтотОбъект) + " ------------";
Сообщение.Сообщить():
Сообщение = Новый СообщениеПользователю;
Сообщение. Текст = " - Считывается файл " + ИмяФайла;
Сообщение.Сообщить();
// Загрузить из найденного файла
// *** Инфраструктура сообщений.
ЧтениеСообщения = ПланыОбмена.СоздатьЧтениеСообщения();
// Читать заголовок сообщения обмена данными - файла XML.
ЧтениеСообщения. Начать Чтение (Чтение XML);
// Сообщение предназначено не для этого узла.
Если Чтение Сообщения. Отправитель <> Ссылка Тогда
      ВызватьИсключение "Неверный узел";
КонецЕсли;
// Удаляем регистрацию изменений для узла отправителя сообщения.
// *** Служба регистрации изменений.
ПланыОбмена.УдалитьРегистрациюИзменений(
            ЧтениеСообщения. Отправитель, ЧтениеСообщения. НомерПринятого);
// Читаем данные из сообщения *** XML-сериализация.
Пока ВозможностьЧтенияХML(ЧтениеХML) Цикл
      // Читаем очередное значение.
     Данные = Прочитать XML (Чтение XML);
     // Записать полученные данные.
      Данные.ОбменДанными.Отправитель = ЧтениеСообщения.Отправитель;
      Данные ОбменДанными Загрузка = Истина;
      Данные Записать();
КонецЦикла;
ЧтениеСообщения. Закончить Чтение();
ЧтениеXML.Закрыть();
Удалить Файлы (Имя Файла);
Сообщение = Новый Сообщение Пользователю;
Сообщение. Текст = "-------- Конец загрузки ------------";
Сообщение.Сообщить();
```
#### КонецПроцедуры

Это стандартные процедуры выполнения обмена с помощью базовых средств чтения и записи XML-документов. В эти процедуры передается каталог для чтения и записи файлов с данными обмена.

Создадим в конфигурации обработку для выполнения обмена данными с именем «ОбменДанными». На закладке «Формы» создадим форму этой обработки. В окне редактора форм на закладке «Реквизиты» добавим реквизит формы «УзелОбмена» типа «ПланОбменаСсылка.Мобильные» и перетащим его в окно элементов формы.

На закладке «Команды» создадим команды «ЗарегистрироватьИзменения», «ВыгрузитьДанные» и «ЗагрузитьДанные» и поочередно перетащим эти команды в окно элементов формы. В палитре свойств соответствующих кнопок формы снимем флажок «Доступность». В результате форма обработки примет вид.

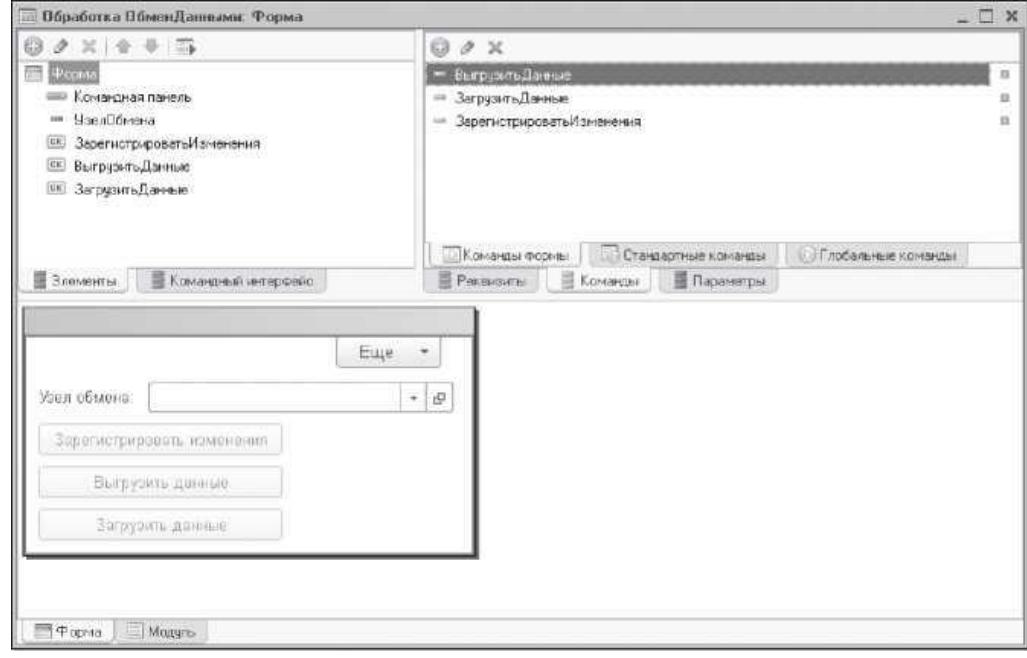

Рис.10. Форма обработки «Обмен данными»

Таким образом, при открытии обработки эти кнопки будут недоступны, пока не выбран узел плана обмена в поле Узел обмена. Эти кнопки также будут недоступны в случае выбора предопределенного узла информационной базы, то есть команды обмена выполнить будет невозможно, если выбранный узел является предопределенным.

Чтобы обеспечить такое поведение кнопок, создадим в модуле формы обработки функцию, выполняющуюся на сервере и возвращающую Истину, если переданный в функцию узел является предопределенным (листинг 3).

Листинг 3. Функция «ПредопределенныйУзел()»

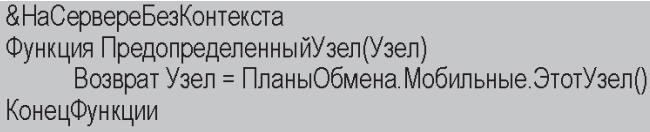

Затем вызовем палитру свойств элемента формы «УзелОбмена» и

создадим клиентский обработчик события «ПриИзменении». Заполним этот обработчик следующим образом (листинг 4).

Листинг 4. Процедура «УзелОбменаПриИзменении()»

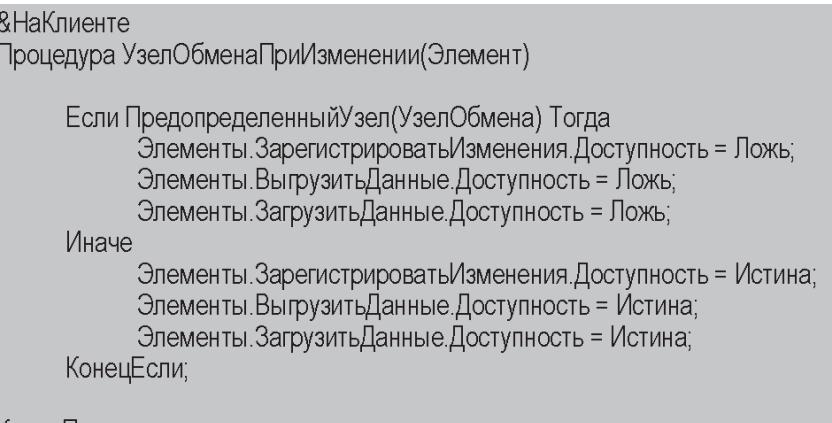

КонецПроцедуры

В этой процедуре доступность кнопок для выполнения команд обмена определяется в зависимости от значения функции ПредопределенныйУзел(), в которую передается ссылка на выбранный узел.

Затем создадим обработчики каждой из команд обмена. Для этого в палитре свойств каждой команды, в строке Действие нажмем кнопку открытия.

На запрос конфигуратора о типе обработчика команды выберем вариант «Создать на клиенте и процедуру на сервере без контекста». В модуле формы для каждой команды будут созданы шаблоны двух процедур: клиентской процедуры, выполняющейся при нажатии соответствующей кнопки, и серверной внеконтекстной процедуры, которая вызывается из клиентской процедуры.

Процедуру ЗарегистрироватьИзменения() изменим следующим образом (листинг 5).

Листинг.5. Обработчик команды «ЗарегистрироватьИзменения»

```
&НаКлиенте
Процедура Зарегистрировать Изменения (Команда)
     ЗарегистрироватьИзмененияНаСервере(УзелОбмена);
КонецПроцедуры
```
В процедуру ЗарегистрироватьИзмененияНаСервере() поместим следующий текст (листинг 6).

Листинг 6. Процедура «ЗарегистрироватьИзмененияНаСервере»

```
&НаСервереБезКонтекста
Процедура Зарегистрировать Изменения НаСервере (Узел)
     ПланыОбмена ЗарегистрироватьИзменения(Узел);
КонецПроцедуры
```
В этой процедуре мы обращаемся к механизму регистрации изменений, вызывая метод менеджера планов обмена - ЗарегистрироватьИзменения(). В этот метод передается ссылка на текущий узел плана обмена, которая содержится в реквизите УзелОбмена.

В результате выполнения этой процедуры в информационной базе будут созданы записи регистрации изменений, предназначенные для пересылки в выбранный нами узел, для всех объектов обмена, указанных в составе данного плана обмена.

Процедуру ВыгрузитьДанныеО изменим следующим образом (листинг 7).

Листинг 7. Обработчик команды «ВыгрузитьДанные»

```
&НаКлиенте
Процедура ВыгрузитьДанные(Команда)
       Диалог = Новый ДиалогВыбораФайла(РежимДиалогаВыбораФайла.ВыборКаталога);
       диалог – повый диалогвыофафайла (гежимдиалогавыофафа)<br>Диалог Заголовок = "Укажите каталог информационной базы:";<br>Если Диалог Выбрать() Тогда
               ВыгрузитьДанныеНаСервере(УзелОбмена, Диалог Каталог);
       КонецЕсли;
```
КонецПроцедуры

В этой процедуре вызываем диалог выбора каталога, в который будет записан файл с сообщением обмена, и затем вызываем процедуру ВыгрузитьДанныеНаСервере(), в которую передаем выбранный каталог во втором параметре. В первом параметре в процедуру передается ссылка на узел (реквизит формы УзелОбмена), для которого будет производиться запись изменений (листинг 8).

Листинг 8. Обработчик команды «ВыгрузитьДанныеНаСервере»

```
&НаСервереБезКонтекста
процедура ВыгрузитьДанныеНаСервере(Узел, Каталог)
```

```
УзелОбъект = Узел. Получить Объект();
УзелОбъект. ЗаписатьСообщениеСИзменениями(Каталог);
```
КонецПроцедуры

В процедуре ВыгрузитьДанныеНаСервереО получаем объект от ссылки

на узел плана обмена и выполняем метод ЗаписатьСообщенияСИзменениями(),

определенный в модуле плана обмена Мобильные.

Процедуру ЗагрузитьДанные() изменим следующим образом (листинг 9).

Листинг 9. Обработчик команды «ЗагрузитьДанные»

```
&НаКлиенте
Процедура ЗагрузитьДанные(Команда)
     Диалог = Новый ДиалогВыбораФайла(РежимДиалогаВыбораФайла.ВыборКаталога);
     Диалог Заголовок = "Укажите каталог информационной базы:";
     Если Диалог Выбрать() Тогда
           Загрузить Данные НаСервере (УзелОбмена, Диалог Каталог);
     КонецЕсли;
```
КонецПроцедуры

В этой процедуре мы вызываем диалог выбора каталога, из которого будет прочитан файл с сообщением обмена, и затем вызываем процедуру ЗагрузитьДанныеНаСервере(), в которую передаем выбранный каталог во втором параметре. В первом параметре метода передается ссылка на узел (реквизит формы УзелОбмена), от которого будет производиться чтение изменений (листинг 10).

Листинг 10. Обработчик команды «ЗагрузитьДанныеНаСервере»

```
&НаСервереБезКонтекста
Процедура Загрузить Данные НаСервере (Узел, Каталог)
      УзелОбъект = Узел. Получить Объект();
     УзелОбъект. Прочитать Сообщение СИЗменениями (Каталог):
КонецПроцедуры
```
В процедуре ЗагрузитьДанныеНаСервереО получаем объект от ссылки на узел плана обмена и выполняем метод ПрочитатьСообщенияСИзменениями(), определенный в модуле плана обмена Мобильные.

Отредактируем командный интерфейс приложения - расставим созданные объекты конфигурации по важности, а также включим видимость некоторых команд по созданию объектов. Выделим корень конфигурации ИнтернетМагазин, вызовем из контекстного меню команду Открыть командный интерфейс основного раздела и зададим следующий вид командного интерфейса.

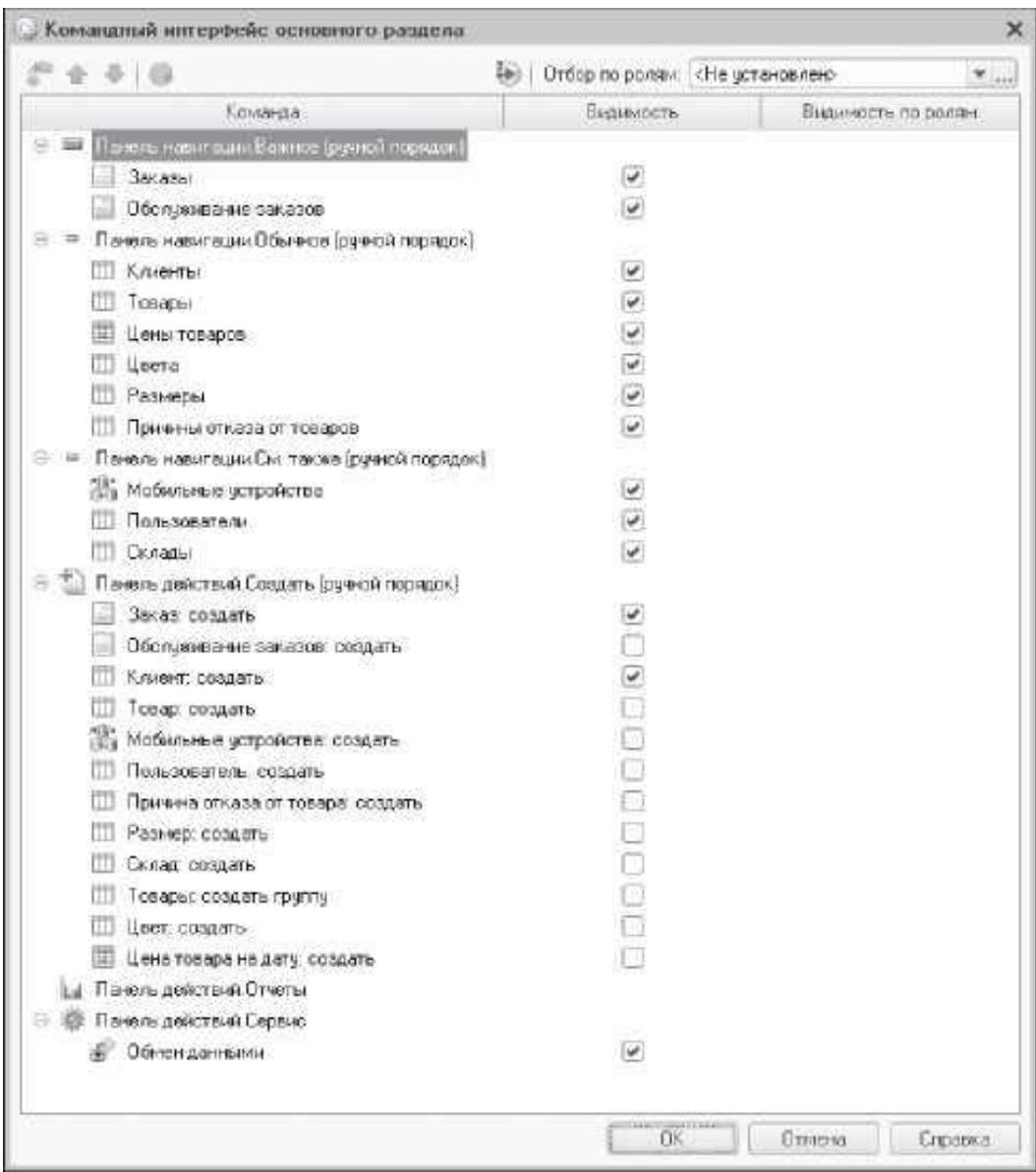

Рис.11. Командный интерфейс основного раздела

После создания базовых объектов в основной конфигурации и разработки механизма обмена данными с мобильным приложением, необходимо создать конфигурацию мобильного приложения путем копирования всего что было создано в основной конфигурации.

Обновим конфигурацию базы данных (F7) и сохраним ее, выполнив команду главного меню «Конфигурация» - «Сохранить конфигурацию в файл...». Выберем каталог и зададим имя файла конфигурации.

Запустим «1С:Предприятие» и откроем в конфигураторе созданную нами ранее конфигурацию с именем МобильноеПриложение. Загрузим в нее конфигурацию из сохраненного нами файла («Конфигурация» - «Загрузить конфигурацию из файла...»). На вопрос системы об обновлении конфигурации ответим утвердительно и в окне изменений структуры конфигурации нажмем кнопку «Принять». Следует отметить, что в дереве объектов конфигурации появились все объекты, созданные в основной конфигурации. Доработаем полученную конфигурацию так, чтобы она работала на планшете.

Назначим имя «КурьерИнтернетМагазина» и установим свойство конфигурации «Назначение использования» в значение «Мобильное устройство». Следует отметить, что в мобильном приложении доступны не все объекты конфигурации. При разработке мобильного приложения необходимо учитывать ограничения, которые накладывает мобильная платформа по сравнению с платформой «1С:Предприятие» для персонального компьютера:

⎯ используются не все классы объектов конфигурации;

- ⎯ не используется язык запросов и система компоновки данных;
- ⎯ не используется механизм распределенных информационных баз;
- ⎯ используется ограниченный набор элементов формы;
- ⎯ упрощена реализация некоторых механизмов (например, динамического списка или начальной страницы);

⎯ начальная страница содержит только одну форму;

⎯ не поддерживается пошаговая отладка и т.д.

Для заполнения данными мобильного приложения, нужно доработать обработку и процедуры обмена данными мобильного приложения.

Откроем форму обработки ОбменДанными.

В мобильном приложении недоступен выбор каталога для чтения и

записи файлов с сообщениями обмена. Поэтому при выгрузке или загрузке данных необходимо использовать для обмена корень планшета («/storage/sdcardO/») и явно указать этот каталог в коде обработчиков команд для обмена данными (листинги 11, 12).

Листинг 11. Обработчик команды «ВыгрузитьДанные»

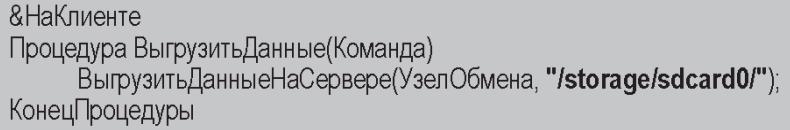

Листинг 12. Обработчик команды «ЗагрузитьДанные»

**&НаКлиенте** Процедура ЗагрузитьДанные(Команда) . ..<br>ЗагрузитьДанныеНаСервере(УзелОбмена, "**/storage/sdcard0/"**); КонецПроцедуры

Откроем модуль плана обмена Мобильные и изменим процедуры записи и чтения сообщений обмена. Удалим из пути к файлу обмена обратные слеши

(листинги 13, 14).

Листинг 13. Процедура для записи данных обмена

Процедура ЗаписатьСообщениеСИзменениями(Каталог) Экспорт // Сформировать имя временного файла. ИмяФайла = Каталог + "Message" + СокрЛП(ПланыОбмена. Мобильные. ЭтотУзел(). Код) + "\_" + СокрЛП(Ссылка.Код) + ".xml";

КонецПроцедуры

## Листинг 14. Процедура для чтения данных обмена

Процедура ПрочитатьСообщениеСИзменениями(Каталог) Экспорт

// Сформировать имя файла. ИмяФайла = Каталог + "Message" + СокрЛП(Ссылка Код) + "\_" + СокрЛП(ПланыОбмена.Мобильные.ЭтотУзел().Код) + ".xml";

КонецПроцедуры

Для тестирования мобильного приложения на планшете нужно опубликовать мобильное приложение на веб-сервере. Обновим конфигурацию базы данных (F7) и выполним команду конфигуратора «Конфигурация - Мобильное приложение - Публиковать...». В появившемся диалоге в поле «Имя» зададим имя виртуального каталога на веб-сервере, в который будет выполнена публикация мобильного приложения.

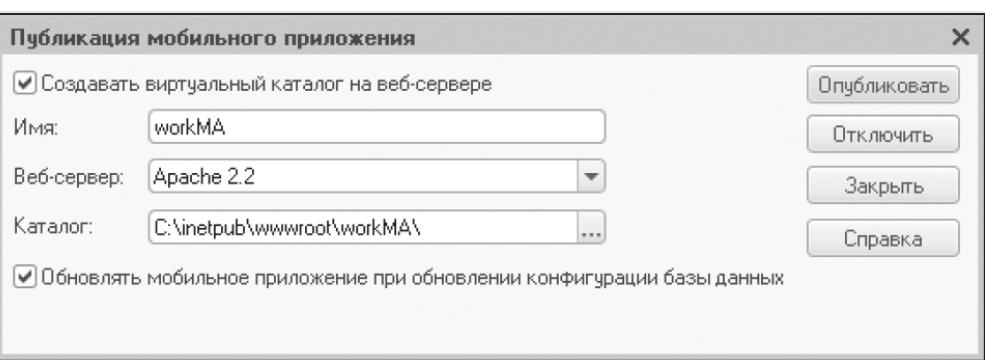

Рис.12. Публикация мобильного приложения на веб-сервере

В поле «Каталог» укажем физический каталог компьютера, в котором будет находиться файл публикации мобильного приложения.

Поскольку флажок «Обновлять мобильное приложение при обновлении конфигурации базы данных» установлен, то при обновлении конфигурации базы данных будет автоматически обновляться публикация мобильного приложения на веб-сервере. Затем нажмем кнопку «Опубликовать» и подтвердим, что нужно обновить мобильное приложение сейчас.

Запустим из списка приложений на планшете мобильную платформу разработчика «1С:Предприятие».

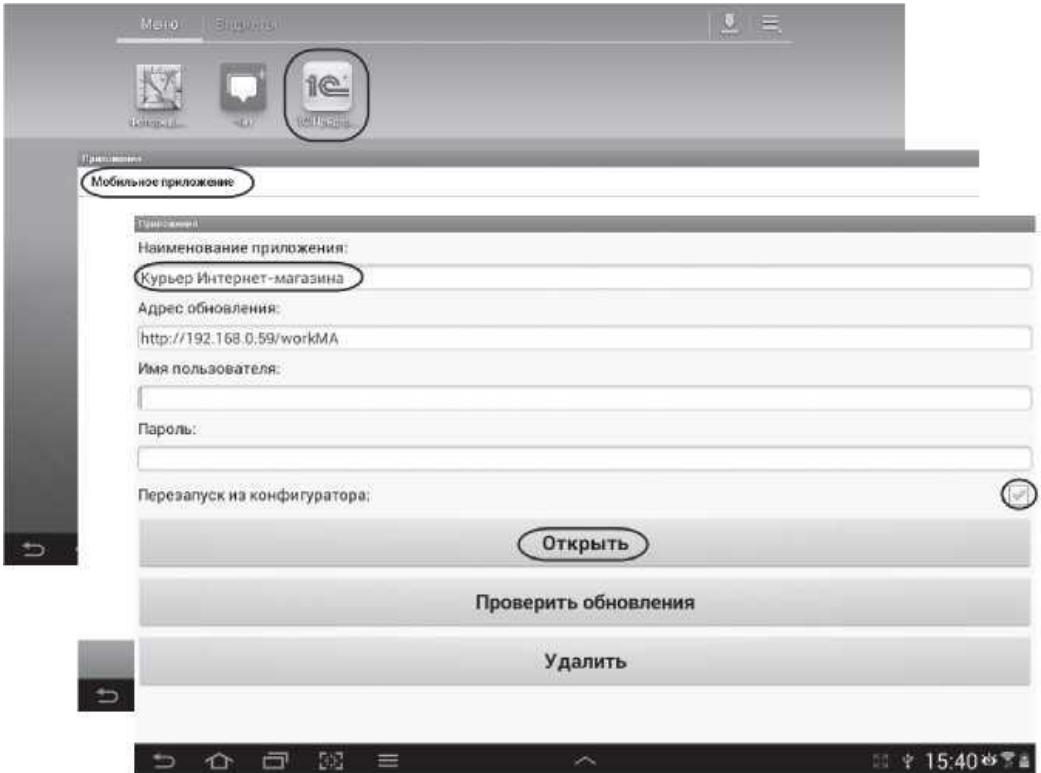

Рис.13. Запуск мобильного приложения «Курьер Интернет-магазина»

В открывшемся списке приложений мобильной платформы выполним длинное нажатие на строке Мобильное приложение и изменим имя приложения на Курьер Интернет-магазина. Адрес обновления мобильного приложения на веб-сервере оставим без изменений. Нажмем кнопку «Открыть». При открытии мобильное приложение будет обновлено, так как флажок «Перезапуск из конфигуратора» установлен. На экране планшета увидим меню функций мобильного приложения, в котором присутствуют команды для открытия списков справочников, документов и т.д.

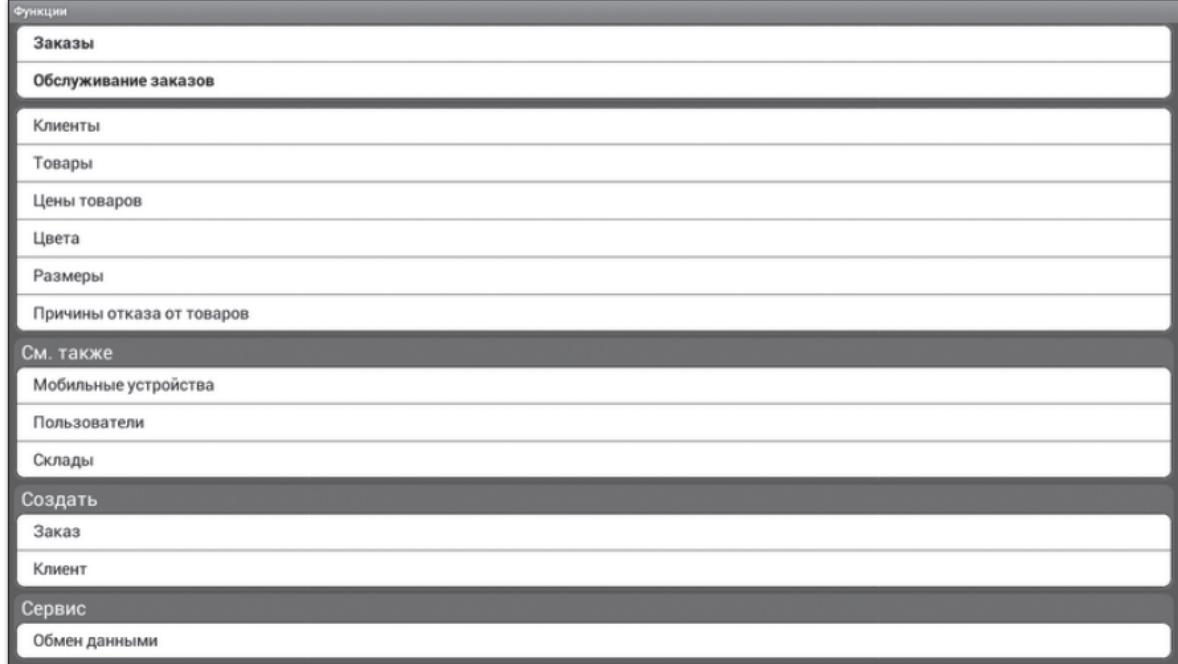

Рис.14. Меню функций мобильного приложения «Курьер Интернет-

магазина»

Далее необходимо заполнить данными основное приложение, выгрузить эти данные в файл обмена, а на планшете загрузить данные из этого файла.

Запустим основное приложение Интернет-магазин в режиме 1С:Предприятие и заполним его данными для того, чтобы можно было протестировать мобильное приложение на планшете.

При этом можно взять уже готовую выгрузку с данными (демонстрационная база «Первоначальный обмен»), которая находится на диске, прилагающемся к книге, или можно создать собственные тестовые

данные, следуя дальнейшим указаниям.

Сначала заполним справочники товаров, складов, клиентов, которые нам понадобятся для учета продаж товаров клиентам.

Поскольку справочник Товары - иерархический, добавим две группы товаров и в каждую из групп внесем по два-три товара.

Затем добавим двух-трех клиентов в справочник Клиенты и заполним их адресные данные и телефон.

В справочник Склады добавим какой-нибудь склад.

Для учета продаж товаров в разрезе цветов и размеров добавим тричетыре записи в справочники Цвета и Размеры.

Для учета причин отказа от заказанных товаров добавим две-три записи в справочник Причины отказа.

Также добавим двух-трех пользователей в справочник Пользователи, который понадобится нам для идентификации курьера на планшете.

Для определения цен заказанных товаров заполним регистр сведений Цены товаров, в котором будут храниться цены товаров на определенную дату. Укажем хотя бы одну цену для каждого товара, а для некоторых товаров, внесем несколько цен на разные даты.

После этого создадим три-четыре документа Заказ, в которых заполним всю информацию о заказе клиента, используя перечисленные выше данные.

В шапке заказа в полях Клиент, Курьер и Склад выберем записи справочников Клиенты, Пользователи, Склады, на которые ссылаются соответствующие реквизиты документа. Заполним вручную поля Дата доставки, Адрес доставки, Дополнительная информация.

В табличной части каждого заказа добавим по две-три строки. В каждой строке списка заказанных товаров в полях Товар, Цвет и Размер выберем записи справочников Товары, Цвета, Размеры, на которые ссылаются соответствующие реквизиты табличной части документа. Колонки Цена, Количество и Сумма заполним вручную.

В заключение создадим два документа Обслуживание заказов, содержащих список заказов для обслуживания на конкретную дату, который получает курьер в интернет-магазине.

В шапке документа в поле Курьер выберем записи справочника Пользователи, на которые ссылается соответствующий реквизит документа. Заполним поле Дата обслуживания.

В табличной части каждого документа добавим по две-три строки. В каждой строке списка заказов для обслуживания в полях Заказ и Склад выберем записи из списка заказов и складов, на которые ссылаются соответствующие реквизиты табличной части документа.

Теперь перенесем эти тестовые данные из основного приложения на планшет.

Для этого откроем план обмена Мобильные устройства. В списке узлов плана обмена уже присутствует одна запись с пиктограммой предопределенный узел. Установим для нее значения полей: Код - ЦО, Наименование - Центральный офис.

Затем добавим еще один узел плана обмена со значения полей: Код - МПП, Наименование - Мобильное приложение - планшет.

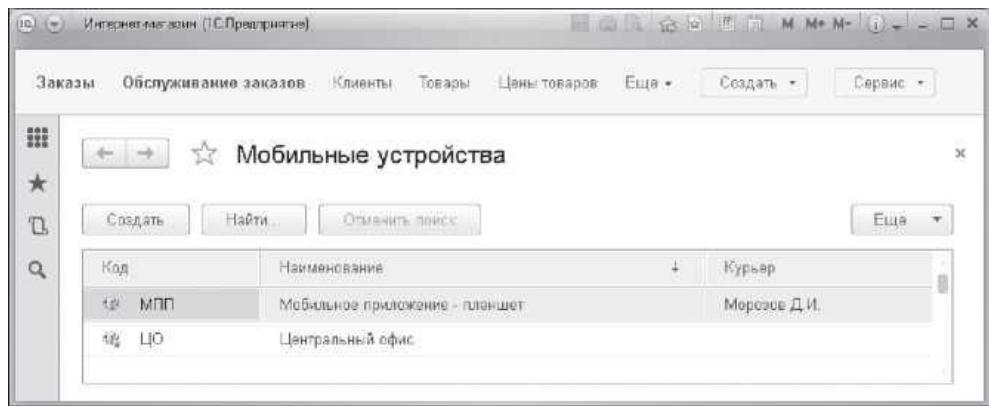

Рис.15. Список узлов плана обмена «Мобильные устройства»

Значение поля Курьер, ссылающегося на справочник Пользователи, при первоначальном обмене роли не играет - можно его не задавать.

Далее откроем обработку Обмен данными, выберем в поле Узел обмена

узел Мобильное приложение - планшет и нажмем кнопку «Зарегистрировать изменения».

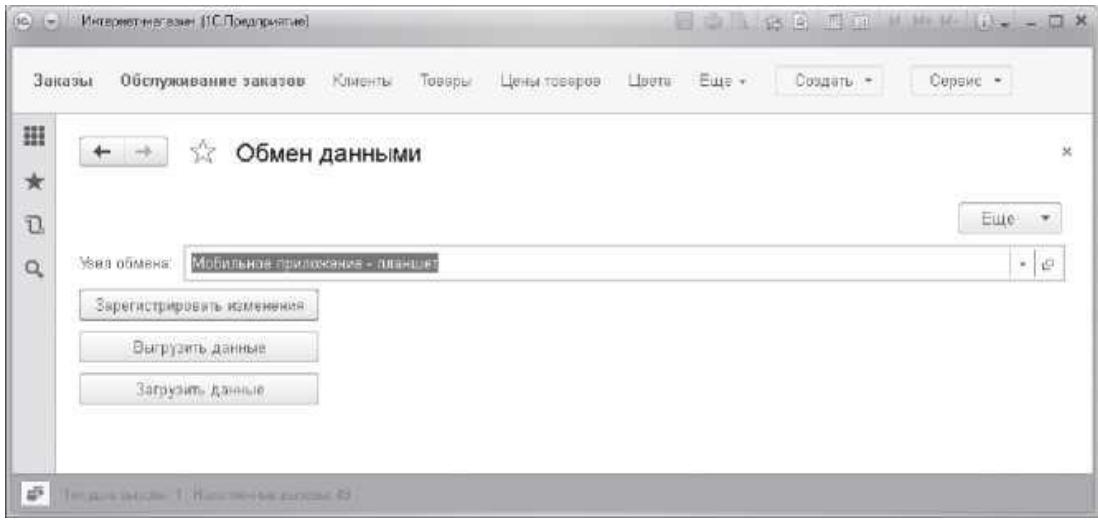

Рис.16. Регистрация всех изменений для узла «Мобильное приложение

#### – планшет»

Таким образом, сформировали для планшета все необходимые записи регистрации изменений для всех объектов конфигурации, входящих в данный план обмена. Это своего рода начальная синхронизация узла обмена всеми данными обмена.

Теперь нажмем кнопку «Выгрузить данные» и выберем каталог для записи XML-файла с сообщением обмена.

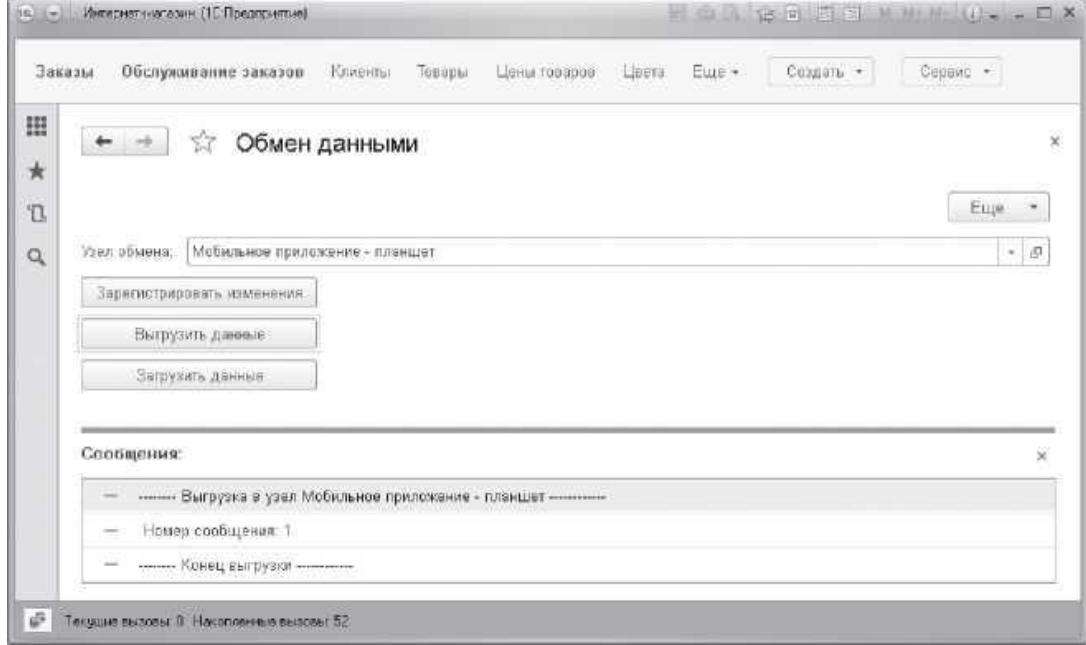

Рис.17. Выгрузка данных для мобильного приложения

Заметьте, что в поле Узел обмена выбран узел Мобильное приложение планшет - это узел, в который мы хотим передать данные.

После этого нужно подсоединить планшет через USB-кабель к компьютеру и вручную скопировать файл с именем MessageЦО\_МПП из выбранного каталога (в нашем случае Компьютер - Data(E) - Mobile1C) в корень планшета - Компьютер - GT-P5110 – Tablet.

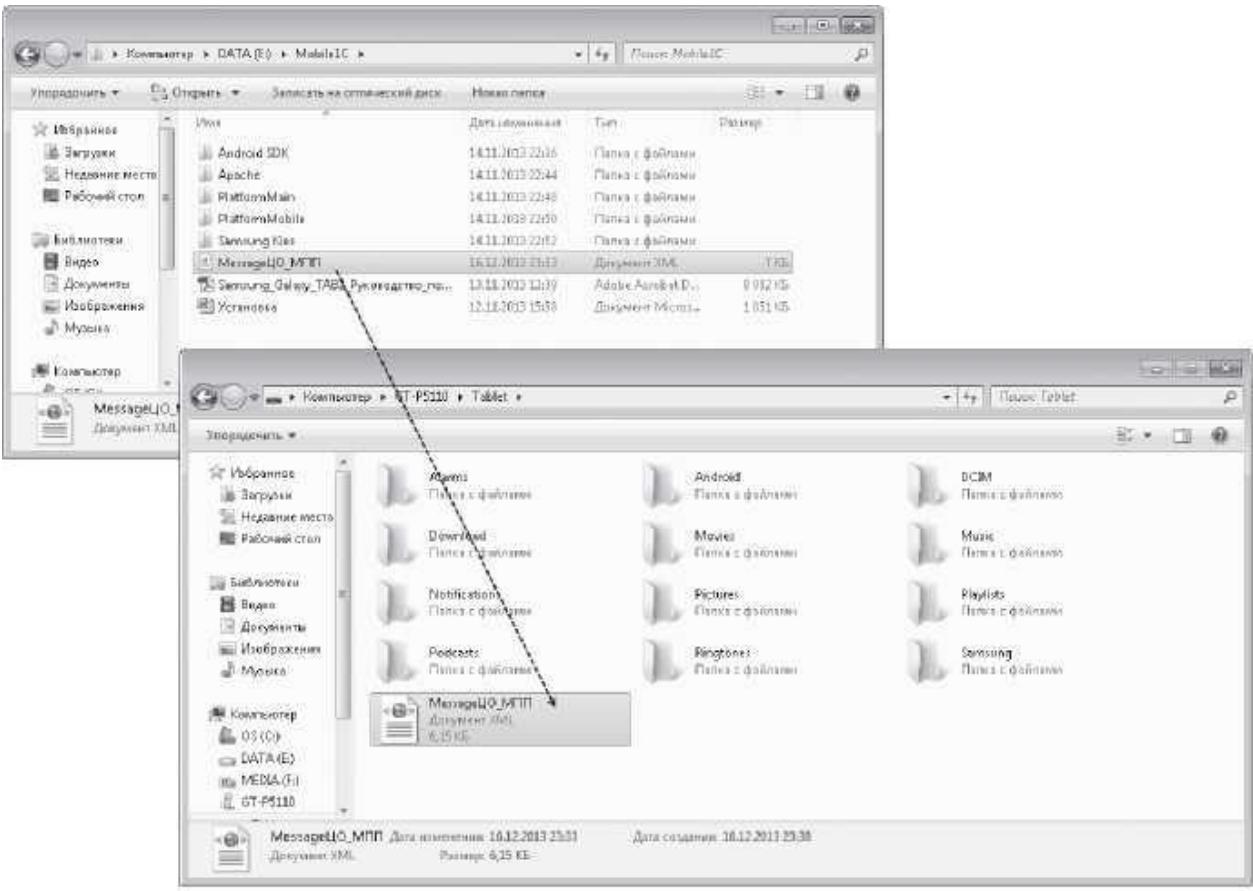

Рис.18. Копирование файла обмена на планшет

Теперь откроем на планшете наше мобильное приложение Курьер Интернет-магазина (список приложений планшета - мобильная платформа разработчика «1С:Предприятие» - приложение «Курьер Интернет-магазина»).

В открывшемся меню функций приложения найдем команду для открытия списка узлов плана обмена Мобильные устройства и выполним ее.

В списке узлов плана обмена уже присутствует одна запись с пиктограммой - предопределенный узел. Установим для нее значения полей: Код - МПП, Наименование - Планшет - Samsung.

Затем добавим еще один узел плана обмена со значениями полей: Код - ЦО, Наименование - Центральный офис.

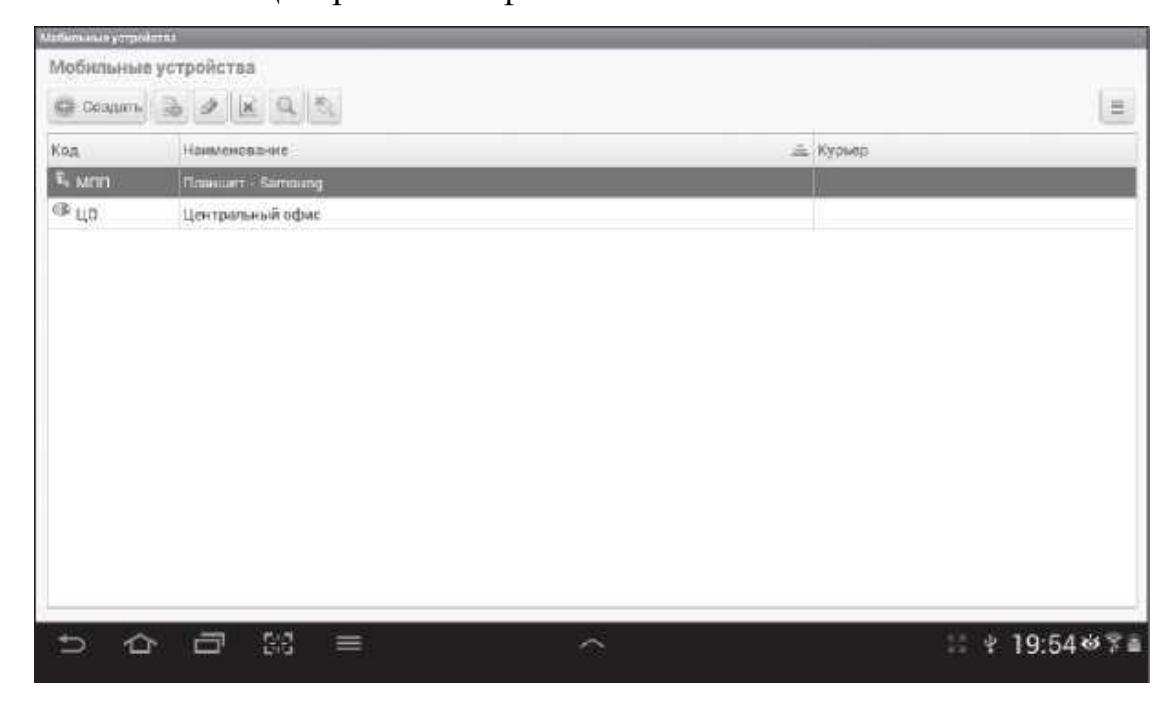

Рис.19. Список узлов плана обмена «Мобильные устройства» на

### планшете

То есть по отношению к узлам плана обмена основного приложения предопределенный и подчиненный узлы поменялись местами. Но будьте внимательны - коды узлов обмена в обоих приложениях должны совпадать.

Далее снова вызовем меню функций, нажав значок S в системной панели планшета, и откроем обработку Обмен данными.

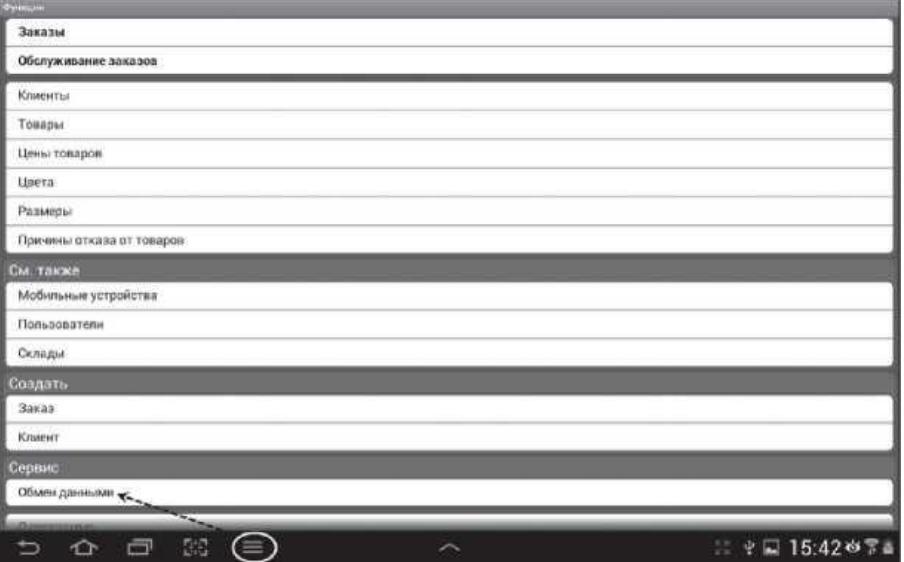

Рис.20. Меню функций мобильного приложения

Выберем в поле Узел обмена узел Центральный офис (узел, от которого мы принимаем данные) и нажмем кнопку Загрузить данные.

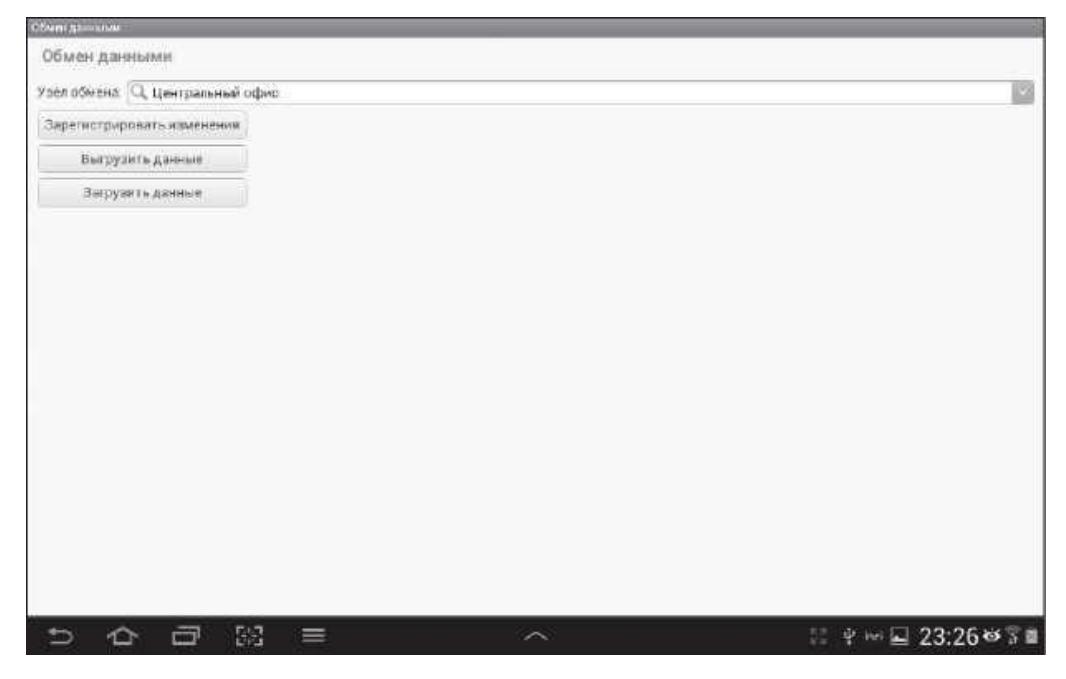

Рис.21. Загрузка данных на планшет

Заметьте, что если узел обмена не выбран или является предопределенным узлом информационной базы, команды для выполнения обмена данными недоступны.

Путь к файлу с сообщением обмена мы прописали явно в процедурах обработки Обмен данными, поэтому загрузка данных произойдет непосредственно из файла /storage/sdcard0/MessageЦО\_МПП.xml, расположенного в корне планшета.

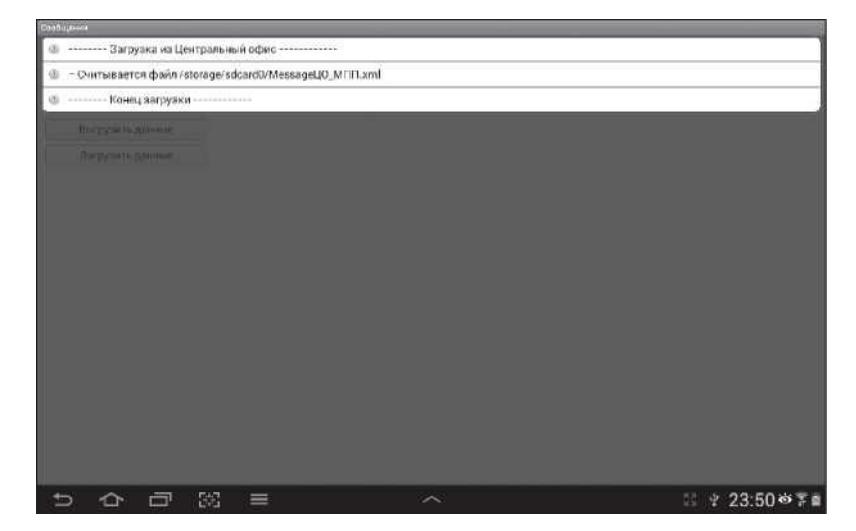

Рис.22. Загрузка данных на планшет

После этого из меню функций приложения (значок S) можно открыть любой документ или справочник и увидеть, что все введенные нами данные перенесены из основного приложения.

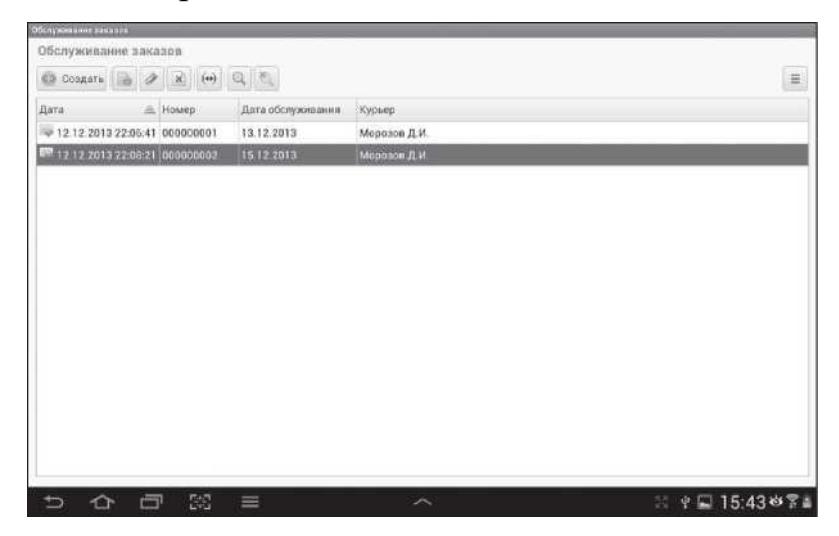

Рис.23. Список документов «Обслуживание заказов»

Рассмотрим особенности разработки интерфейса мобильного приложения, работающего под управлением мобильной платформы «1С:Предприятия». Прежде всего, в мобильном приложении отсутствуют панели разделов. Интерфейс мобильного приложения устроен так, что в один момент времени на экране отображается одна форма. Под нее освобождается максимум свободного места. Поэтому команды, которые на персональном компьютере расположены на панели команд разделов, собраны в главное меню приложения. В мобильном приложении есть начальная страница, на которую можно поместить какую-нибудь форму (например, форму обработки, показывающая продажи курьера за период, или список заказов, которые нужно обслужить на текущую дату). Формы списков открываются в основном окне приложения, а формы документов, элементов справочников, обработок и т. п. - во вспомогательных окнах, между которыми нет возможности переключения. Чтобы получить доступ к главному меню приложения, нужно сначала закрыть вспомогательное окно. В мобильном приложении отсутствует привычная кнопка «Закрыть» в виде крестика.

Ввиду дефицита рабочего места интерфейс мобильного приложения

должен быть максимально лаконичен, удобен и интуитивно понятен. Формы должны содержать только все самое нужное. Размеры элементов форм должны автоматически подстраиваться к размеру мобильного устройства. По расположению элементов формы должны быть вытянуты в длину и ограничены по ширине, так как вертикальная прокрутка форм вполне ожидаема и привычна, в отличие от горизонтальной.

Доработаем командный интерфейс. Для решения ограниченного круга задач курьеру может понадобиться работать со следующими объектами:

— справочники: «Клиенты», «Товары» (только просмотр), «Причины

отказа от товаров»;

⎯ документы: «Заказы», «Обслуживание заказов» (только просмотр);

⎯ план обмена: «Мобильные устройства»;

⎯ обработка «Обмен данными».

Таким образом, курьер:

- может изменять и создавать новые заказы;

- редактировать информацию о клиентах, создавать новых клиентов;

- изменять и создавать новые причины отказа от товаров;

- должен иметь возможность просматривать информацию о товарах и список заказов для обслуживания без возможности их изменения.

Чтобы выполнять обмен данными с интернет-магазином, курьеру понадобится список узлов плана обмена и обработка для обмена данными.

Остальные справочники («Склады», «Пользователи», «Цвета», «Размеры») нужны только для выбора из них значения в соответствующих ссылочных полях. Регистр сведений «Цены товаров» также нужен только для получения актуальной цены на заказанный товар.

Запустим мобильное приложение в конфигураторе и в окне редактирования вышеперечисленных объектов на закладке «Команды» снимем флажок «Использовать стандартные команды». Таким образом, никакие команды, связанные с этими объектами, не попадут в соответствующие

фрагменты командного интерфейса. В окне редактирования справочника «Пользователи» на закладке «Поле ввода» установим флажок «Быстрый выбор».

Проверим сделанные изменения. Для этого обновим конфигурацию базы данных (F7), при этом автоматически обновится версия мобильного приложения на веб-сервере. Запустим мобильное приложение на планшете. В главном меню приложения увидим ограниченный набор команд интерфейса.

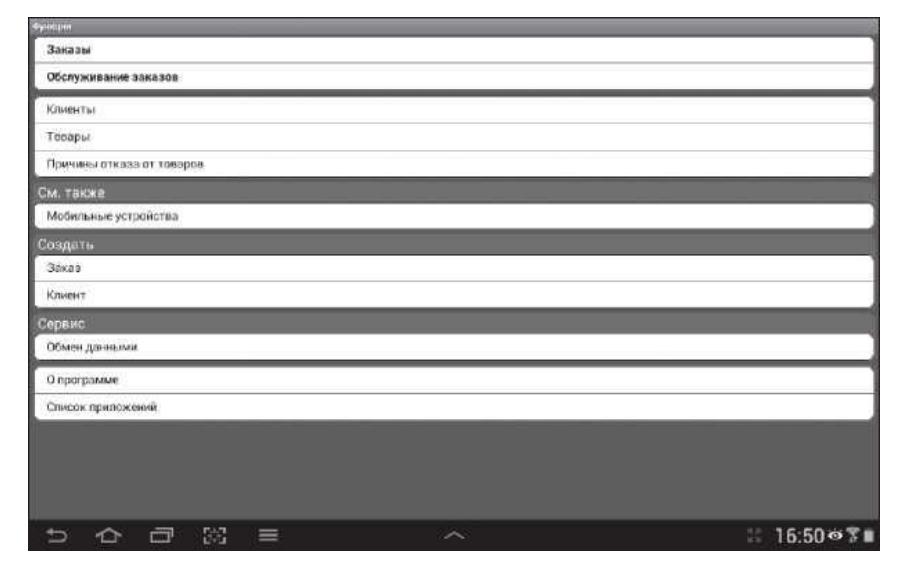

Рис.24. Главное меню мобильного приложения

Помимо команд открытия различных списков видны команды (унаследованные из основной конфигурации) для создания новых заказов и клиентов, которые понадобятся курьеру в работе.

В мобильном приложении у справочников и документов вообще еще нет никаких форм, поэтому мобильная платформа автоматически генерирует формы объектов, которые нуждаются в доработке:

- во-первых, формы некоторых объектов курьер должен открывать только в режиме просмотра, без возможности изменения информации, содержащейся в этих формах;

- во-вторых, формы тех объектов, которые курьер может и должен изменять, нужно разрабатывать с учетом вышеперечисленных требований к формам мобильного приложения (минимализм, удобство, вертикальная ориентация и т. п.).

Сначала разберемся с формами справочников, которые потребуются только для выбора из них значений в полях ссылочного типа.

Поскольку у справочников «Склады» и «Пользователи» установлено свойство «Быстрый выбор», то выбор из них будет производиться в выпадающем списке под ссылочным полем. У справочников «Цвета» и «Размеры» свойство «Быстрый выбор» не установлено, поэтому необходимо доработать формы выбора этих объектов так, чтобы они открывались только в режиме выбора, и курьер не смог бы вносить изменения в эти справочники.

Запустим мобильное приложение в конфигураторе и создадим форму выбора для справочника «Цвета». Так же, как и формы списка, формы выбора строятся на основе динамического списка, источником которого служит основная таблица справочника. Платформа автоматически добавляет в таблицу списка поля справочника «Наименование» и «Код». Удалим поле «Код» из дерева элементов формы - при выборе элементов справочника это ненужная информация. Поскольку в списке элементов справочника теперь содержится только одно поле – «Наименование», то для экономии места в форме уберем отображение шапки в таблице (снимем флажок «Шапка» в свойствах таблицы Список). Также удалим автоматически добавленную платформой группу СписокКомпоновщикНастроекПользовательскиеНастройки, так как настройка списка пользователем в мобильном приложении недоступна.

В результате форма выбора справочника «Цвета» будет выглядеть следующим образом.

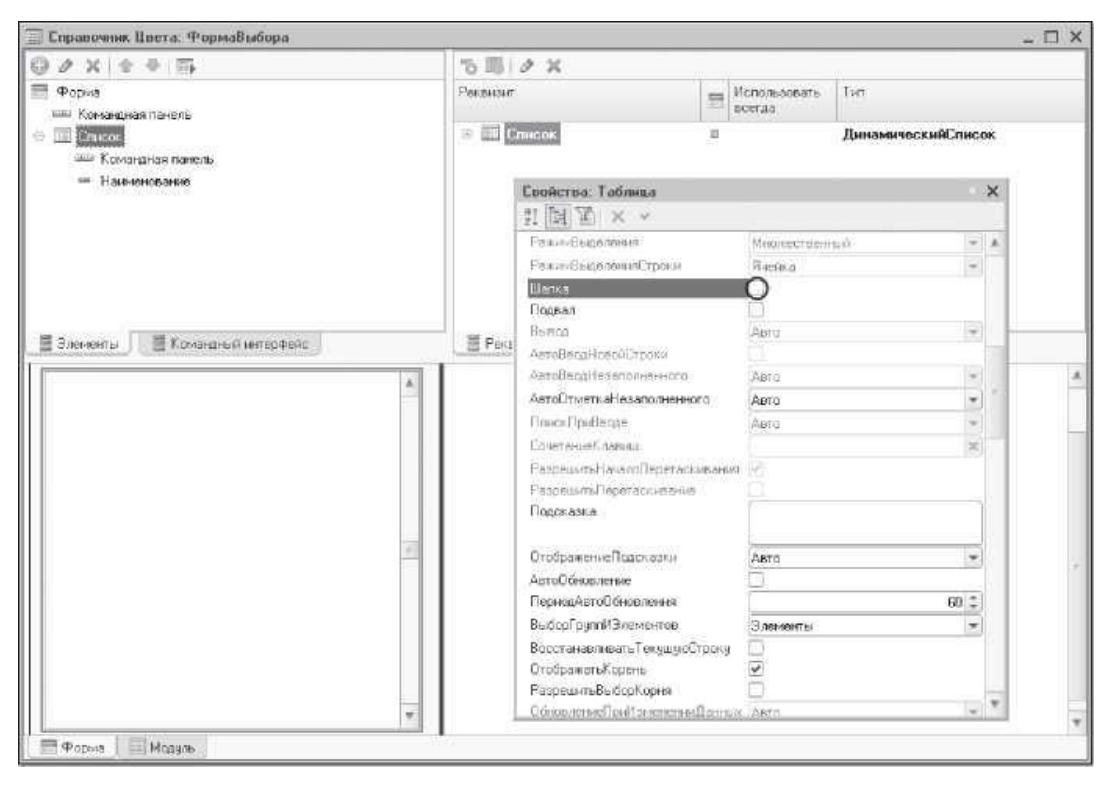

Рис.25. Форма выбора справочника «Цвета»

Создадим обработчик события формы «ПриСозданииНаСервере». Заполним обработчик события следующим образом (листинг 15).

Листинг 15. Обработчик события «ПриСозданииНаСервере»

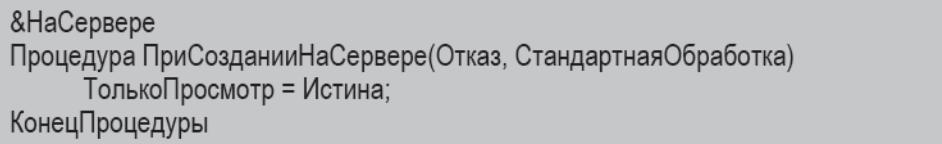

В результате форма выбора справочника «Цвета» будет открываться только в режиме просмотра без возможности редактирования данных в справочнике.

Далее снимем доступность у тех команд формы, с помощью которых можно изменить информацию в справочнике. Это стандартные команды формы «Создать», «Скопировать», «Изменить», «Удалить» и т. п. Для этого в палитре свойств формы выделим строку «Состав команд» и нажмем ссылку «Открыть». Снимем доступность не только у команд изменения данных, но и у действий, которые недоступны в мобильном приложении, например, вывод списка.

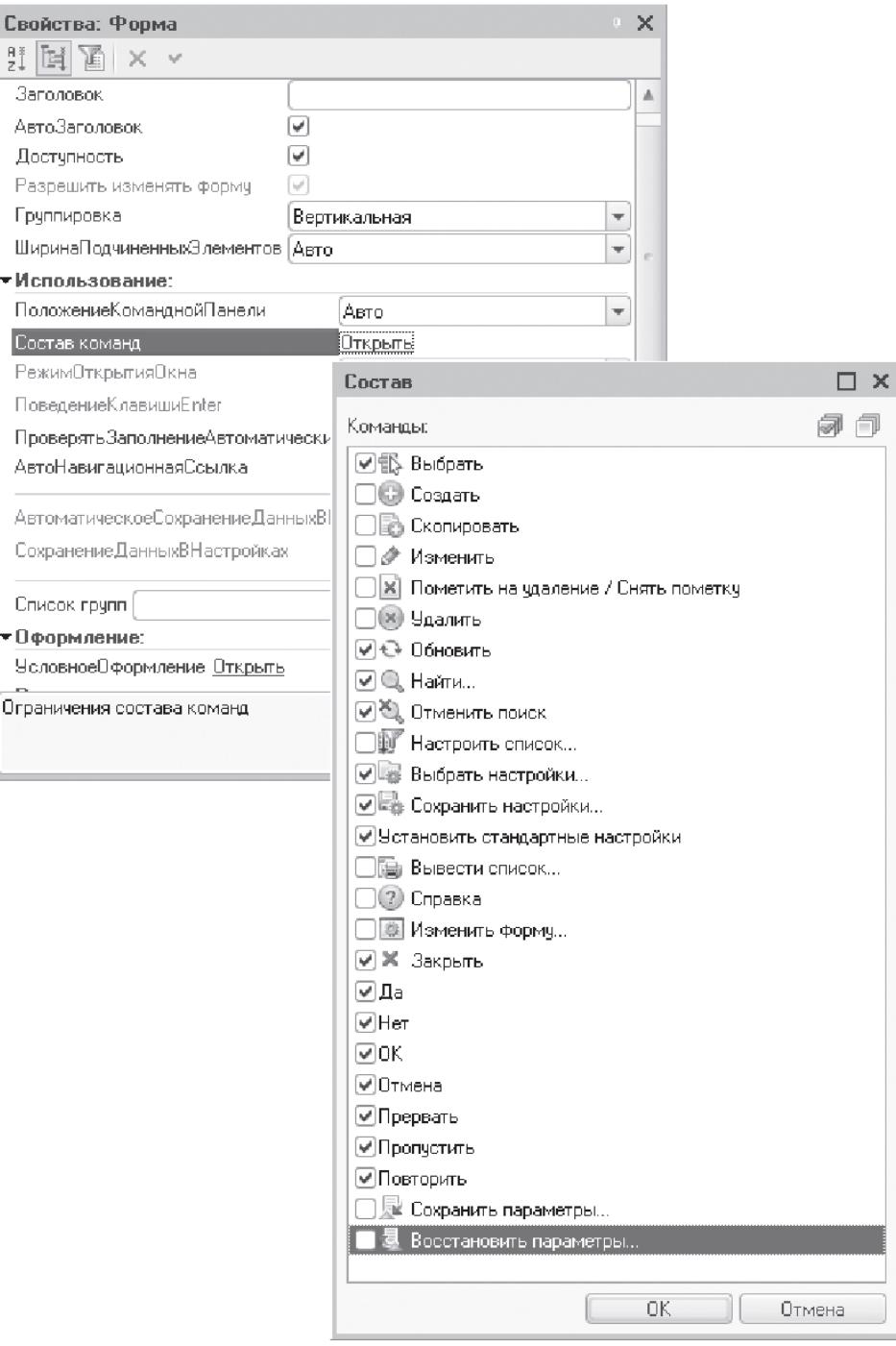

Рис.26. Состав команд формы выбора справочника «Цвета» Можно было бы ограничить возможность изменения данных с помощью ролей пользователей, но в мобильном приложении роли недоступны. Поэтому приходится редактировать состав команд отдельно для каждой формы, которая появится в мобильном приложении. Аналогичные действия проведем с формой выбора для справочника «Размеры».

Далее настроим справочник «Товары». Предположим, что курьеру может

понадобиться не только выбирать товары в заказах клиентов, но и просматривать весь список и отдельные свойства товаров. Поэтому справочник товаров должен присутствовать в командном интерфейсе мобильного приложения (флажок «Использовать стандартные команды» установлен). Но курьер по-прежнему не должен иметь возможность изменять информацию о товарах, удалять или добавлять новые товары. В связи с этим изменим соответствующим образом все пять форм справочника «Товары»: форму элемента, форму списка, форму выбора, форму группы, форму выбора группы.

Во-первых, поскольку справочник иерархический, зададим более понятное представление в интерфейсе для поля «Родитель». На закладке «Данные» окна редактирования справочника «Товары» нажмем кнопку Стандартные реквизиты и установим для поля «Родитель» синоним «Группа».

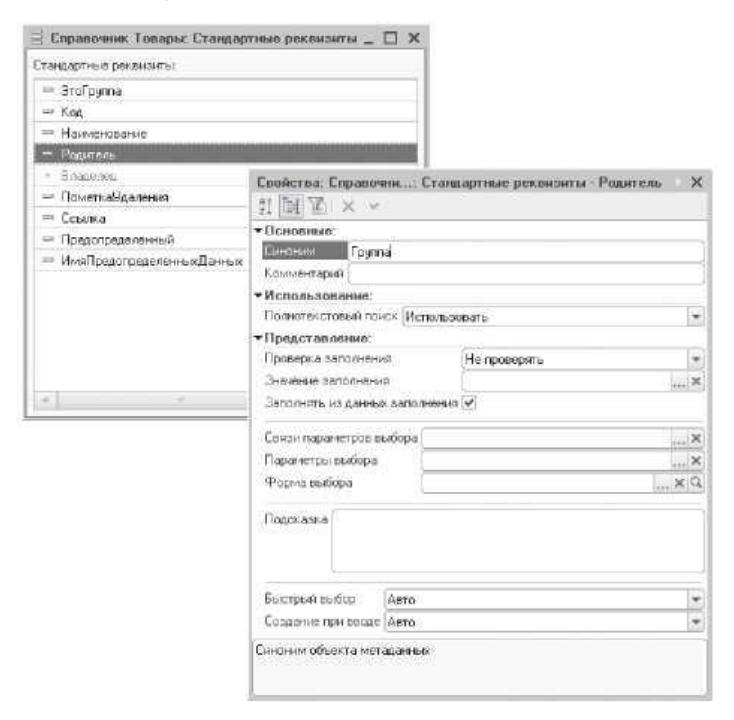

Рис.27. Синоним стандартного реквизита «Родитель»

Создадим форму выбора, форму выбора группы, форму списка для справочника «Товары» и ограничим состав команд этих форм так, чтобы команды для изменения, удаления, добавления данных были недоступны.

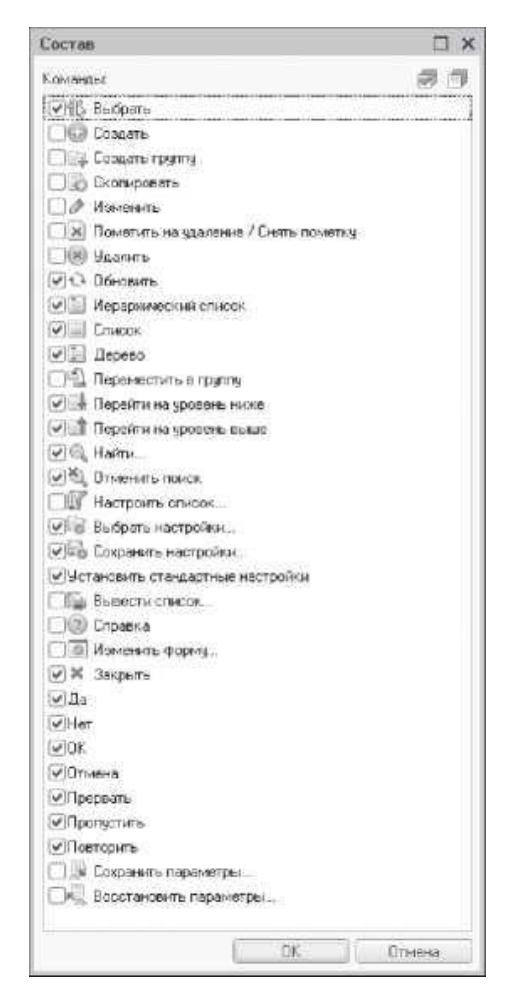

Рис.28. Состав команд формы выбора справочника «Товары»

Удалим из дерева элементов этих форм группу «СписокКомпоновщикНастроекПользовательскиеНастройки», поле «Код» из таблицы списка и снимем флажок «Шапка» в свойствах таблицы. Создадим обработчик события этих форм «ПриСозданииНаСервере» и установим в нем параметр формы «ТолькоПросмотр» в значение «Истина» (см. листинг 15). Создадим форму группы и форму элемента справочника «Товары». В форме товара ограничим состав стандартных команд формы так, чтобы команды для изменения, удаления, добавления данных были недоступны (рис.28).

В палитре свойств формы группы установим свойство «ПоложениеКоманднойПанели» в значение «Нет». В палитре свойств для поля «Родитель» в обеих формах установим свойства «КнопкаВыбора» и «КнопкаОткрытия» в значение Нет. В результате у поля «Группа» в форме группы и в форме элемента справочника «Товары» будут отсутствовать кнопка выбора и кнопка открытия значения, в форме группы будет отсутствовать командная панель. Таким образом, курьер не сможет редактировать свойства товара, а также изменять его группу и открывать форму группы товара.

В заключение создадим обработчик события «ПриСозданииНаСервере» для этих двух форм и установим в нем параметр формы «ТолькоПросмотр» в значение «Истина» (см. листинг 15).

Сохраним конфигурацию базы данных (F7) и запустим мобильное приложение на планшете. В результате форма товара будет выглядеть следующим образом.

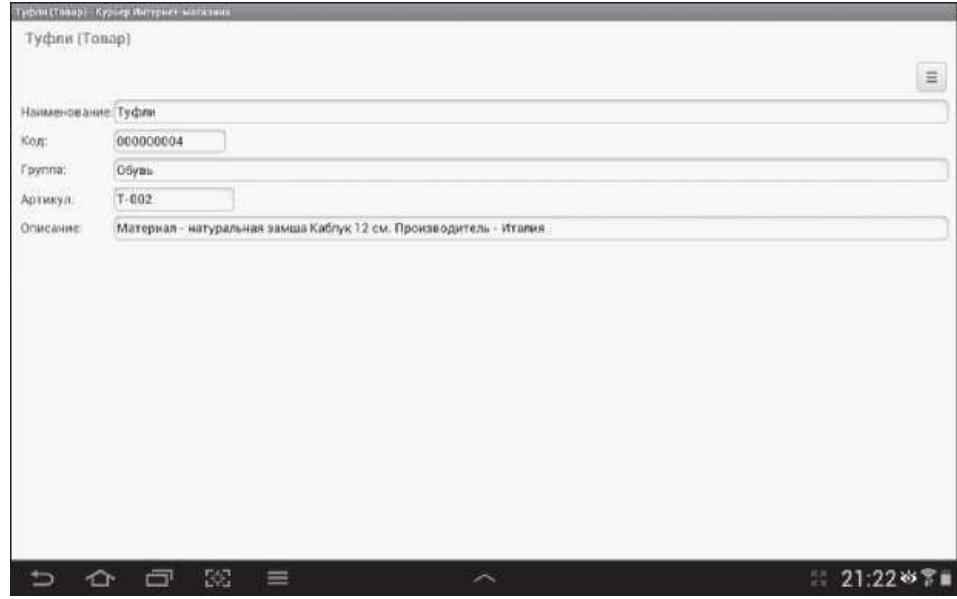

Рис.29. Форма элемента справочника «Товары»

Для редактирования осталось два справочника – «Клиенты» и «Причины отказа от товаров», информацию в которых курьер может редактировать, а также создавать новые и помечать на удаление записи в этих справочниках.

Для справочника «Причины отказа от товаров» пользовательских форм не будет. Все формы этого справочника (форма выбора, форма списка и форма элемента), генерируемые мобильной платформой, позволяют редактировать информацию в этом справочнике.

Создадим форму списка справочника «Клиенты» и ограничим состав полей списка двумя полями – «Код» и «Наименование» (именно эти поля и добавляет стандартно в форму списка редактор форм).

Поле «Код» не удаляем, так как по нему будет удобно различать, какие записи в справочник внесены курьером, а какие - получены из интернетмагазина (т. к. при обмене код справочника будет иметь соответствующий префикс). Поэтому (наличие в списке нескольких полей) шапку у таблицы списка тоже оставим. Удалим только группу «СписокКомпоновщикНастроекПользовательскиеНастройки» из дерева элементов формы.

Создадим форму элемента справочника «Клиенты». Поскольку элементов в форме клиента много, хорошо бы их зрительно выделить, объединив в группы. В дереве формы создадим группы (вида «Обычная группа») «Адрес», «Контакты», «Координаты» и установим свойство «Отображение» в значение «Сильное выделение». Перетащим в эти группы элементы формы, отображающие соответствующую информацию о клиенте.

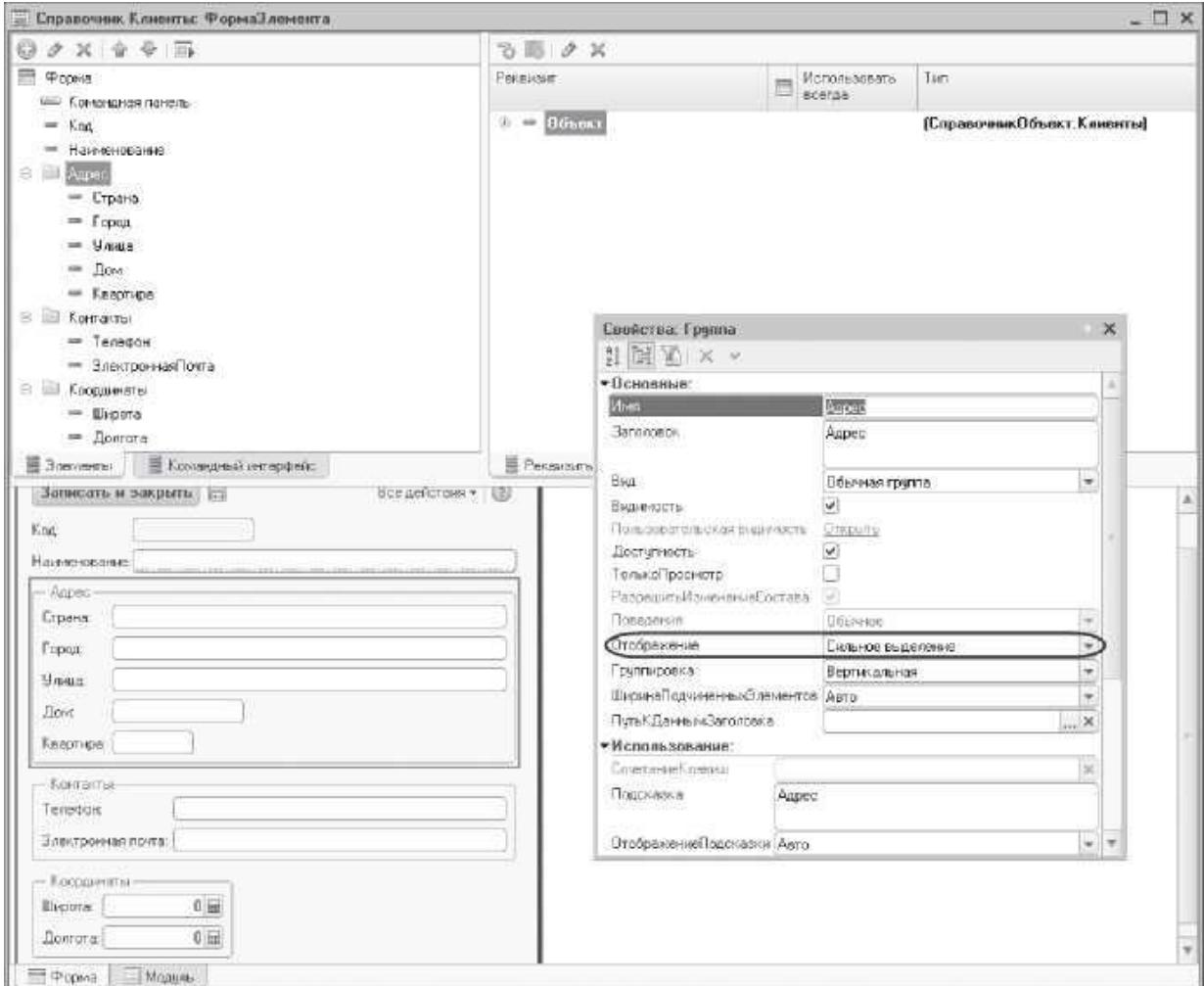

Рис.30. Форма элемента справочника «Клиенты»

Для документа «Обслуживание заказов» обеспечим только просмотр информации без возможности редактирования. Создадим форму списка документа и ограничим состав команд этой формы так, чтобы команды для изменения, удаления, добавления данных были недоступны.

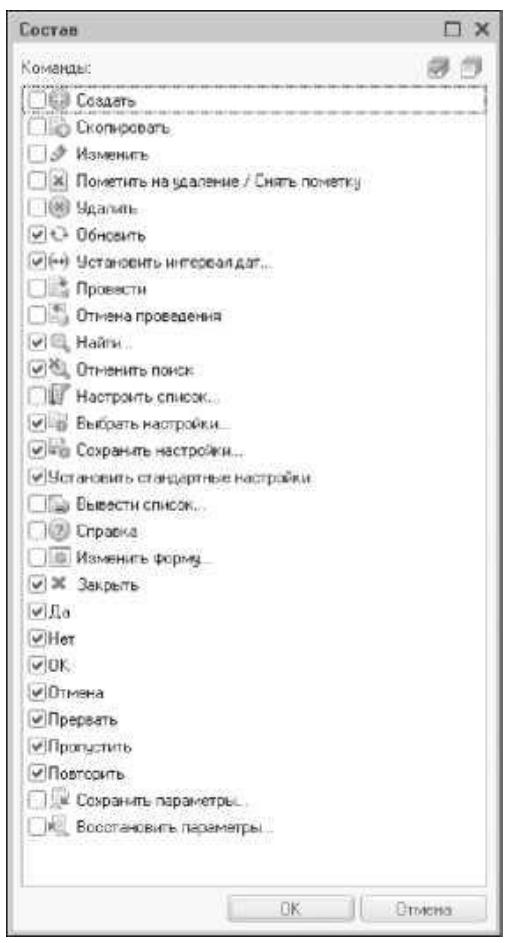

Рис.31. Состав команд формы списка документов «Обслуживание заказов»

Удалим из дерева элементов формы группу «СписокКомпоновщикНастроекПользовательскиеНастройки», поля «Дата» и «Номер» из таблицы списка. Раскроем реквизит формы «Список» и добавим в таблицу списка поле «ДатаОбслуживания».

Создадим форму документа «Обслуживание заказов». В палитре свойств этой формы, а также в палитре свойств таблицы формы «Заказы» установим свойство «ПоложениеКоманднойПанели» в значение «Нет». В палитре свойств для поля «Курьер» установим свойство «КнопкаОткрытия» в значение «Нет». В результате курьер не сможет открывать значение справочника «Пользователи», ссылкой на который является значение поля «Курьер».

Для формы списка и формы документа также создадим обработчик события «ПриСозданииНаСервере» и установим в нем параметр формы «ТолькоПросмотр» в значение «Истина» (см. листинг 15).

По условию задачи курьер может создавать новые заказы и редактировать существующие, например, проставлять причину отказа от товаров, покупать которые клиент не хочет. Внесем изменения в интерфейс.

Создадим форму списка для документа «Заказ» и ограничим состав полей списка двумя полями – «ДатаДоставки» и «Номер», а также удалим группу «СписокКомпоновщикНастроекПользовательскиеНастройки» из дерева элементов формы.

Создадим форму документа «Заказ». Для реквизитов «Курьер» и «Склад» уберем возможность открытия формы элемента справочников, на которые ссылаются эти реквизиты. В палитре свойств для полей «Курьер» и «Склад» установим свойство «КнопкаОткрытия» в значение «Нет». Таким образом, у этих полей будет отсутствовать кнопка открытия значения со значком лупы. Кроме того, значения полей «Курьер» и «Склад» можно выбирать только в режиме быстрого выбора из выпадающего списка.

Для поля «Клиент» кнопка открытия значения будет по умолчанию присутствовать (можно просмотреть или изменить информацию о клиенте).

После реквизитов документа в форме отображается таблица с данными табличной части документа «Товары». В ней присутствует довольно много реквизитов - это ссылка на заказанный товар, цвет и размер товара (чтобы учитывать расход товара в разрезе цветов и размеров), цена, количество и сумма по товару, а также признак отказа от товара и причина отказа (в случае, если товар почему-либо не подошел).

Расположение этих полей стандартным образом (по горизонтали) неприемлемо, так как пользователь просто не увидит всех колонок таблицы на экране мобильного устройства. Необходимо группы колонок, связанные друг с другом расположить вертикально, друг под другом.

Информацию об отказе от товаров нужно отделить от информации о списке заказанных товаров, их цены, количества. Для этого понадобятся группы страниц, содержащие таблицы с различной информацией о товарах.

В дереве элементов формы документа, созданной конструктором форм, видим таблицу Товары, отражающую информацию из табличной части документа. Добавим над ней группу «ГруппаТовары» вида «Страницы». Затем вложим в нее две группы «СписокТоваров» и «ОтказОтТоваров» вида «Страница». В группу СписокТоваров перетащим таблицу «Товары» и удалим из нее поля «ТоварыНомерСтроки», «ТоварыОтказ» и «ТоварыПричинаОтказа». Затем добавим под командной панелью таблицы группу колонок «ТоварыГруппа1» с вертикальной группировкой и перетащим в нее поле «ТоварыТовар». В свойствах этого поля снимем флажок «ОтображатьВШапке». Далее вложим в эту группу две группы колонок «ТоварыГруппа2», «ТоварыГруппа3» с горизонтальной группировкой и перетащим в них соответственно поля «ТоварыЦвет», «ТоварыРазмер» и «ТоварыЦена», «ТоварыКоличество», «ТоварыСумма».

По аналогии создадим вторую страницу. Сначала раскроем основной реквизит формы «Объект» и перетащим в группу «ОтказОтТоваров» табличную часть документа «Товары». Согласимся с созданием в форме колонок таблицы (по умолчанию она будет названа «Товары1»). Затем удалим из этой таблицы поля «Товары1НомерСтроки», «Товары1Цвет», «Товары1Размер», «Товары1Цена», «Товары1Количество», «Товары1Сумма».

Затем добавим под командной панелью таблицы группу колонок «Товары1Группа1» с вертикальной группировкой и перетащим в нее поле «Товары1Товар». В свойствах этого поля снимем флажок «ОтображатьВШапке». Далее вложим в эту группу еще одну группу колонок «Товары1Группа2» с горизонтальной группировкой и перетащим в нее поля «Товары1Отказ» и «Товары1ПричинаОтказа».

Дерево элементов формы документа будет выглядеть так.

![](_page_50_Picture_0.jpeg)

Рис.32. Дерево элементов формы заказа в редакторе формы в конфигураторе В окне предварительного просмотра редактора формы документа можно

оценить ее внешний вид, то есть разделили информацию из табличной части документа на две смысловые группы, которые отображаются на различных страницах в двух таблицах, источником которых служит эта табличная часть.

![](_page_50_Picture_71.jpeg)

Рис.33. Форма документа «Заказ» в редакторе формы в конфигураторе

Теперь нажмем F7, запустим мобильное приложение и посмотрим, как будет выглядеть форма заказа на планшете.

![](_page_51_Picture_47.jpeg)

![](_page_51_Figure_2.jpeg)

Для редактирования информации из таблицы мобильная платформа открывает специальную системную форму, в которой колонки таблицы следуют друг за другом. Для полей «Цвет» и «Размер» уберем возможность открытия формы элемента соответствующих справочников, так как информацию в этих справочниках по условию задачи нельзя редактировать.

Для этого в конфигураторе, в редакторе формы документа, в палитре свойств полей «ТоварыЦвет» и «ТоварыРазмер» установим свойство «КнопкаОткрытия» в значение «Нет». Для числового поля «ТоварыКоличество» установим свойство «КнопкаРегулирования» в значение «Да», чтобы удобнее увеличивать/уменьшать количество заказанных товаров.

Проверим изменения. При нажатии на строку таблицы со страницы Список товаров будет открываться следующая форма.

![](_page_52_Picture_27.jpeg)

Рис.35. Форма редактирования данных табличной части

При открытии страницы Отказ от товаров открывается таблица, содержащая соответствующую информацию.

![](_page_52_Picture_28.jpeg)

Рис.36. Форма заказа на планшете в вертикальной ориентации

При нажатии на строку таблицы курьер может отметить, от каких товаров клиент отказался, и указать причину отказа.

![](_page_53_Picture_43.jpeg)

Рис.37. Форма редактирования данных табличной части

В заключение поместим форму списка заказов на начальную страницу мобильного приложения. Для этого выделим корень конфигурации КурьерИнтернетМагазина и выполним команду контекстного меню «Открыть рабочую область начальной страницы». В левую колонку начальной страницы добавим форму списка документа «Заказ».

![](_page_53_Picture_44.jpeg)

Рис.38. Рабочая область начальной страницы

В результате при запуске мобильного приложения на планшете увидим список заказов, а не меню функций, как было раньше.

![](_page_54_Picture_27.jpeg)

Рис.39. Начальная страница мобильного приложения на планшете

Первоначальная разработка форм объектов мобильного приложения завершена.

<span id="page-54-0"></span>**Разработка основного приложения для интернет-магазина**

<span id="page-54-2"></span><span id="page-54-1"></span>**Проектирование обмена данными через веб-сервис**

**Сборка мобильного приложения**

## **Рекомендуемая литература**

- <span id="page-55-0"></span>1. Проектирование бизнес-приложений в системе «1С: Предприятие 8»: Учебное пособие / Э.Г. Дадян. - М.: Вузовский учебник: НИЦ ИНФРА- М, 2014. - 283 с., ЭБС Znanium.
- 2. Радченко М.Г., Хрусталева Е.Ю. 1С: Предприятие 8.3. Практическое пособие разработчика. Примеры и типовые приемы. М.: Издательство: 1С-Паблишин, 2009.

**Приложение 1**

**Приложение 2**